# **APPARELBASE TECHPACK 사용설명서**

**(주)유스하이텍 Homepage : http://www.apparelbase.com E-mail : support@apparelbase.com Tel : 070-4000-9700**

**\* 제품의 성능을 위해 사전 고지 없이 제품 내용이 변경될 수 있습니다.**

**F** APPARELBASE

- 유스하이텍

# 목차

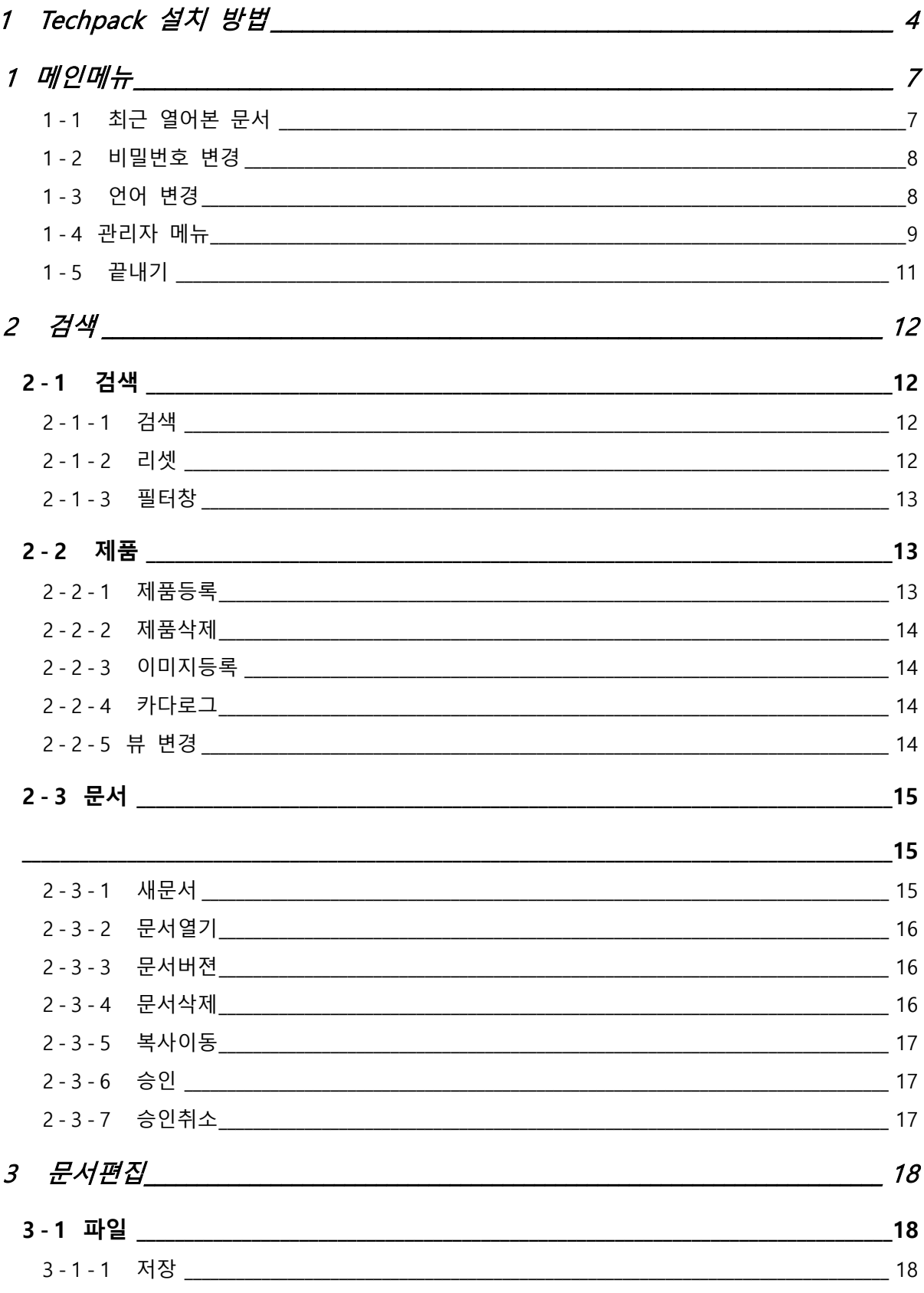

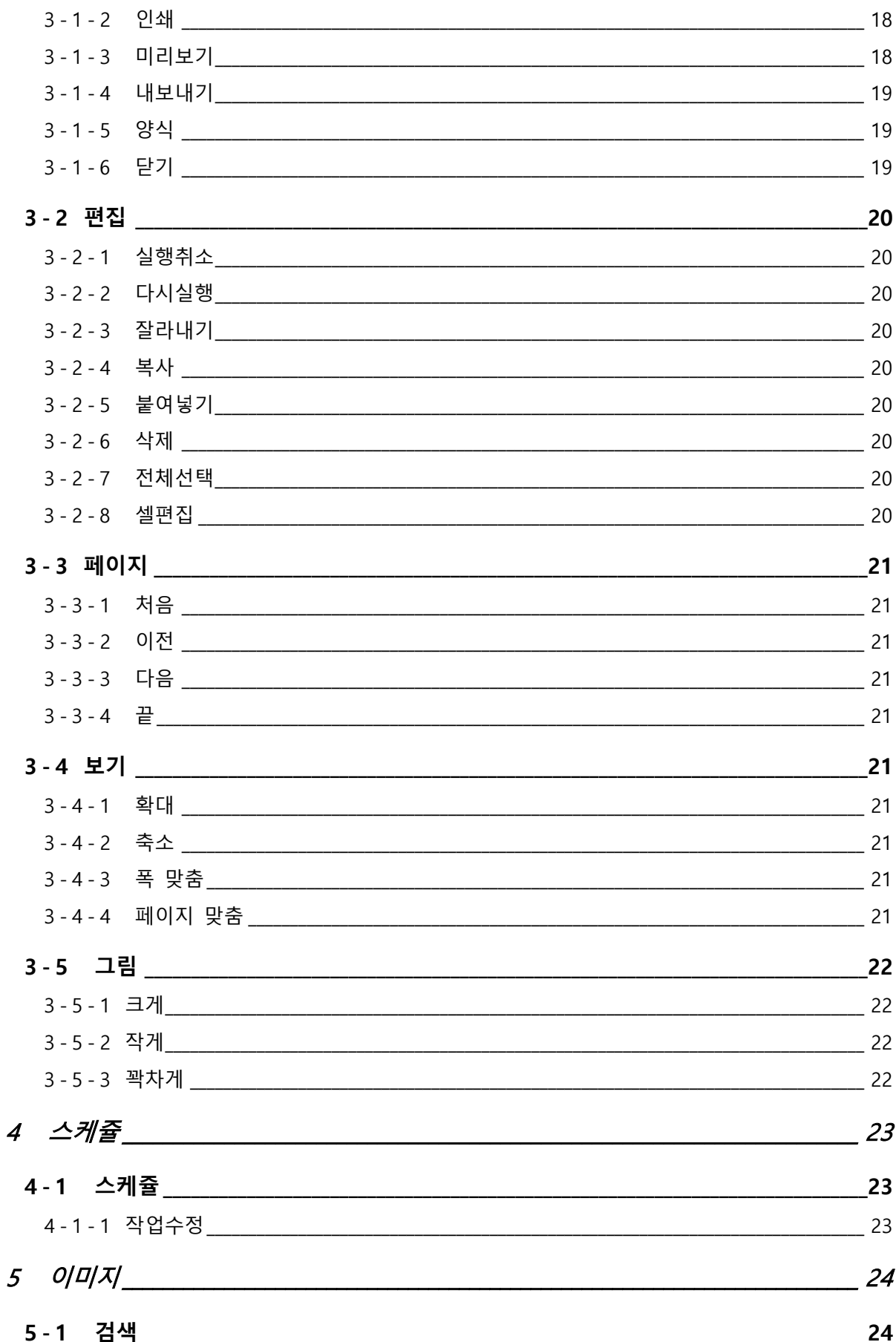

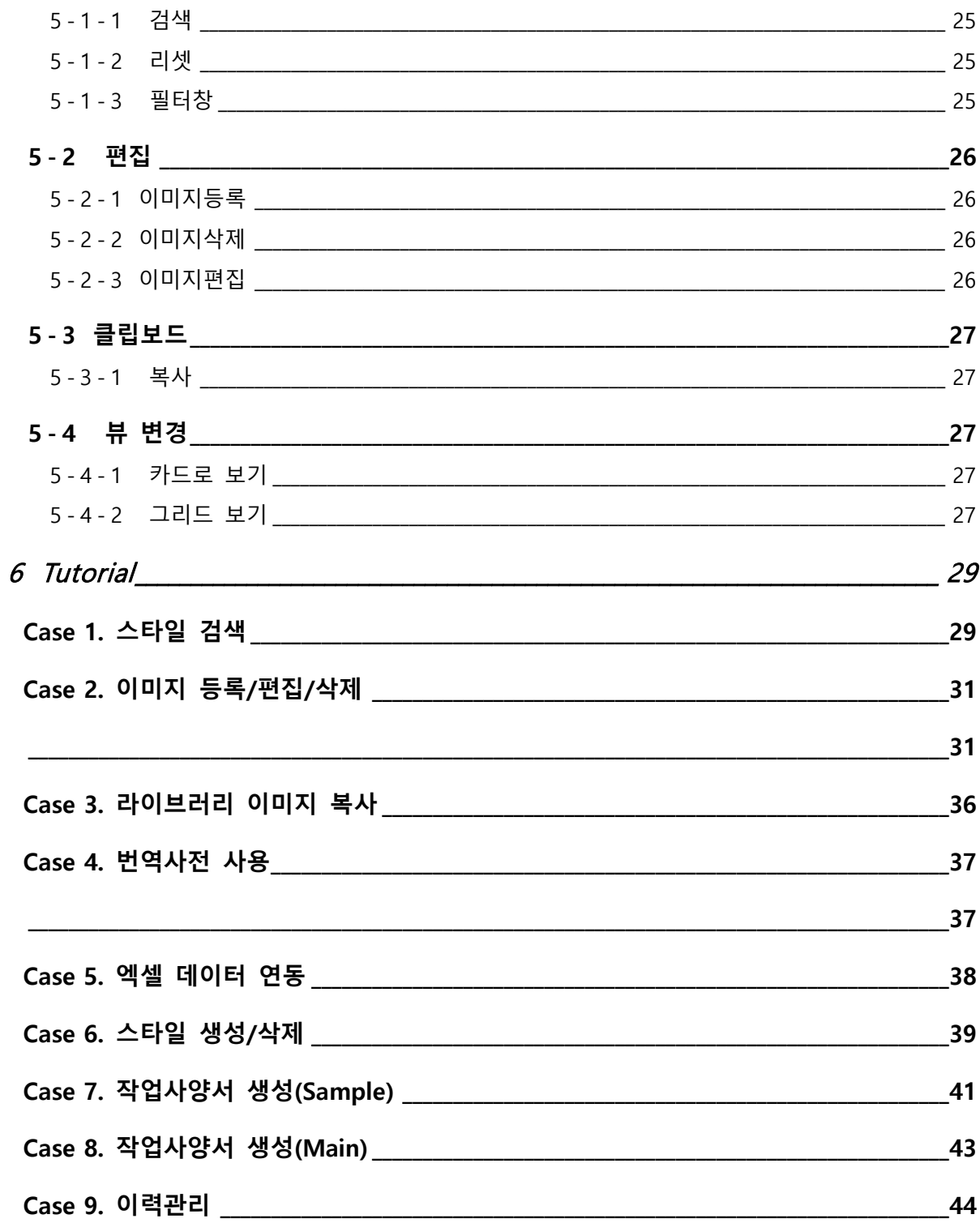

# <span id="page-4-0"></span>**1 Techpack 설치 방법**

Techpack 설치 주소 : http://demo.apparelbase.com/clickonce/techpack/ (익스플로러 추천)

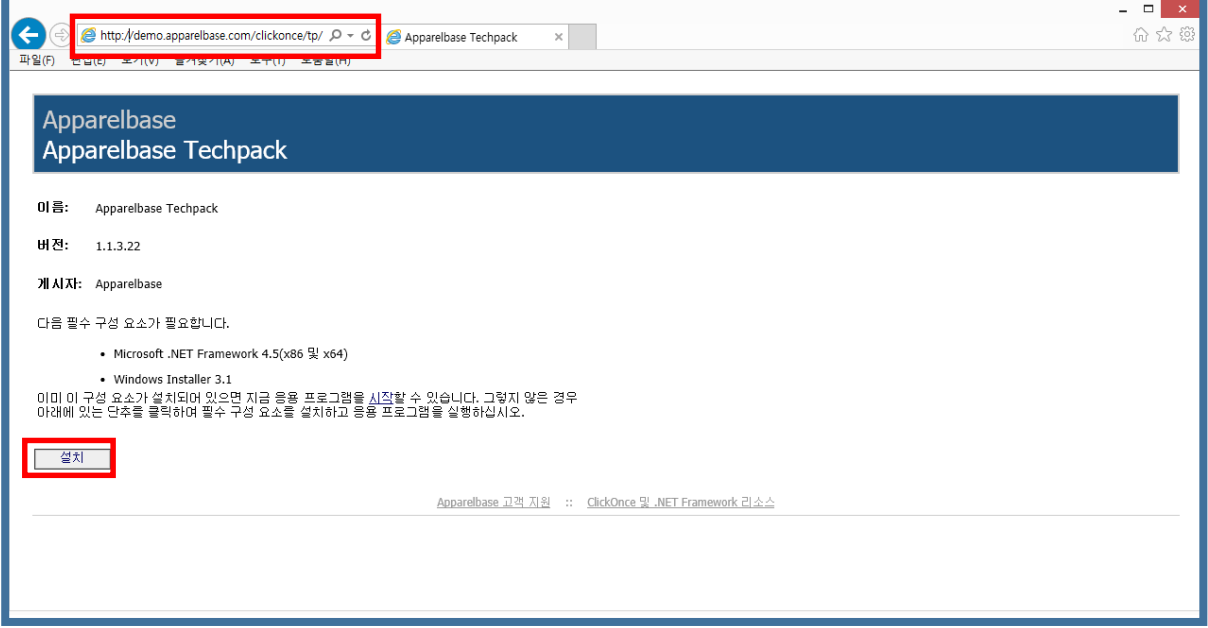

1-1 인터넷 주소 창에 <http://demo.apparelbase.com/clickonce/techpack/>

복사/붙여넣기 하고 설치버튼을 클릭합니다.

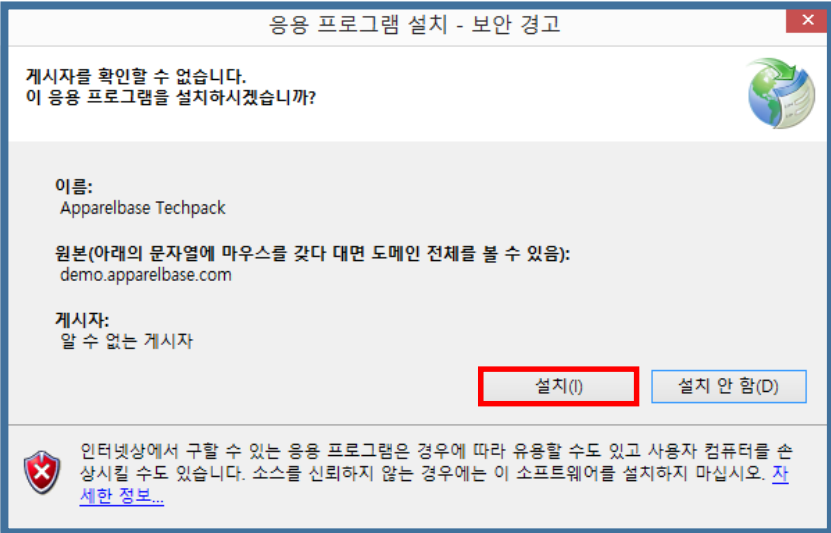

1-2 설치 버튼을 클릭 합니다

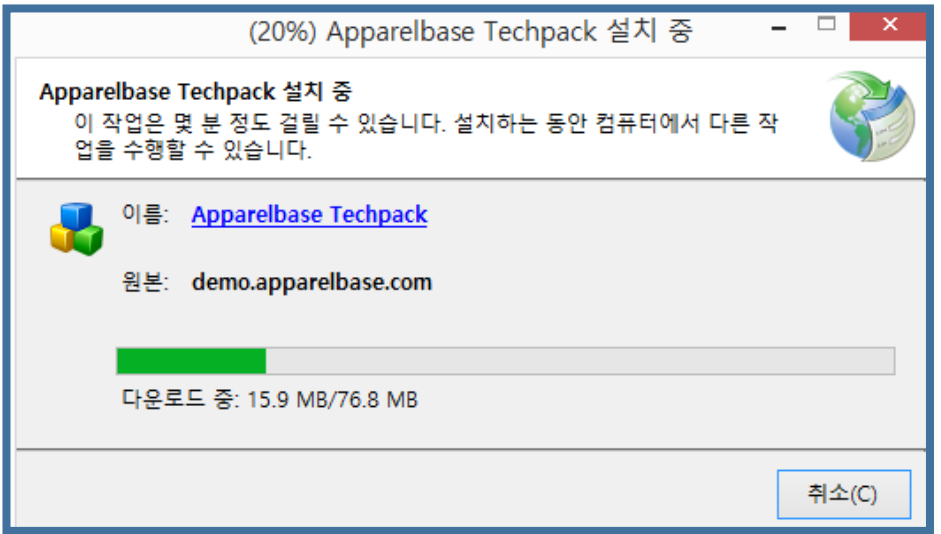

- 1-3 설치 중 입니다.
- Windows 8 인 경우

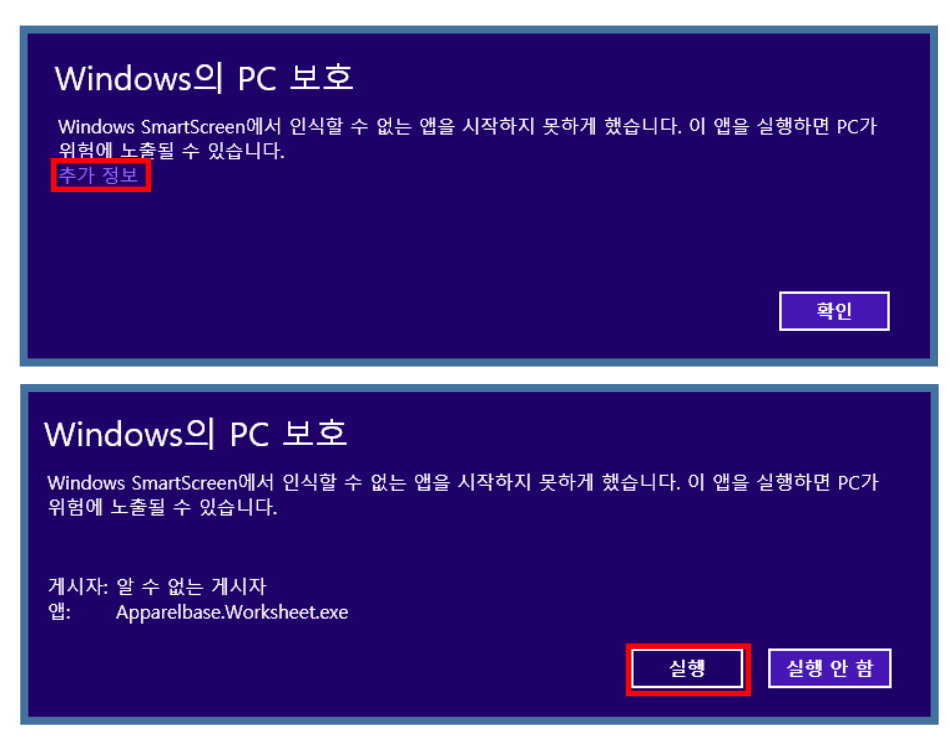

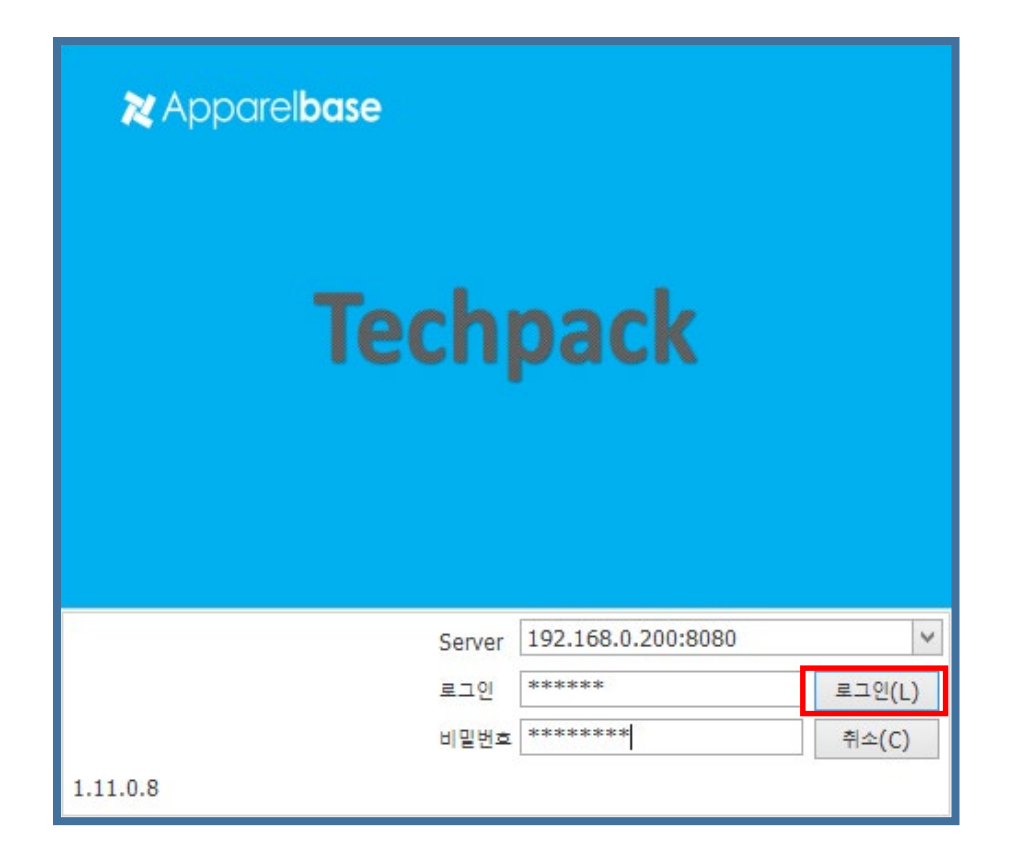

1-4 Service Root를 설정해 주어야 합니다.

Service Root는 Mac 서버의 ip+포트(8080)로 설정합니다.(ex : 192.168.0.200:8080)

1-5 아이디 와 비밀번호를 입력하고 로그인 버튼을 클릭합니다.

# <span id="page-7-0"></span>**1메인메뉴**

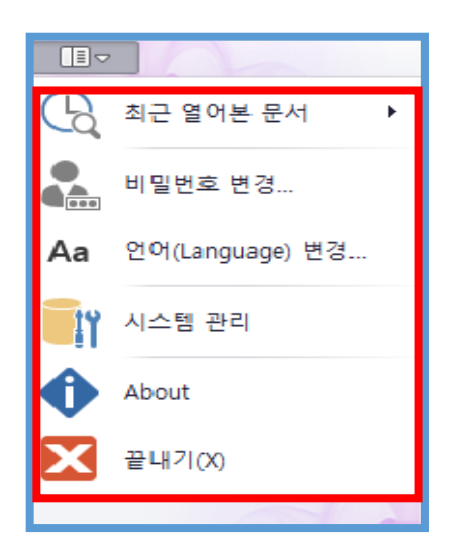

<span id="page-7-1"></span>1-1 최근 열어본 문서

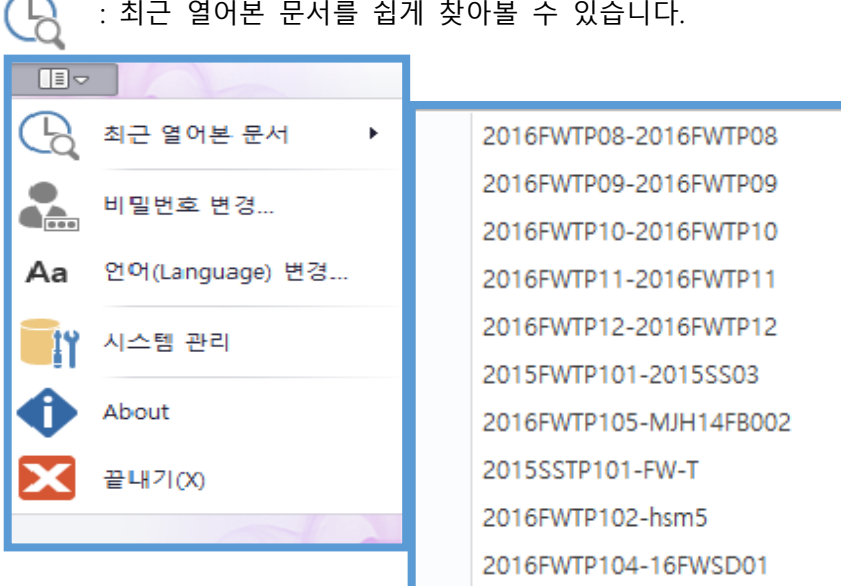

<span id="page-8-0"></span>1-2 비밀번호 변경

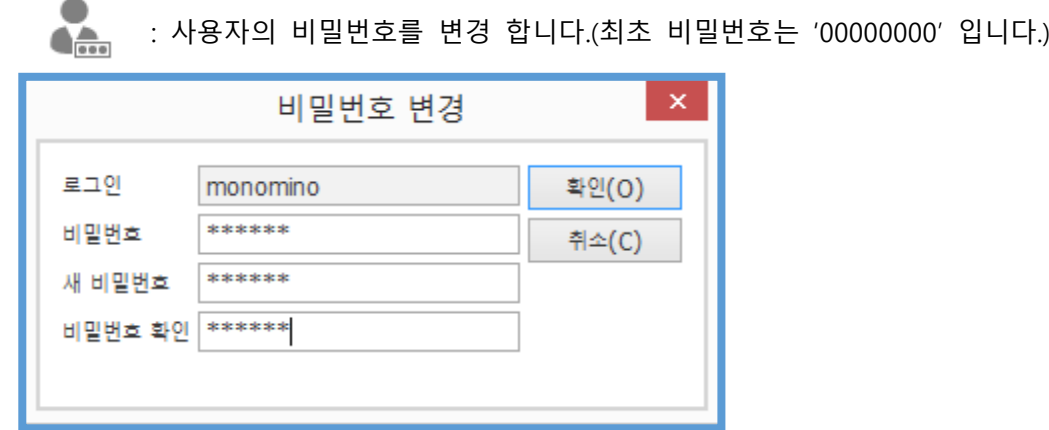

<span id="page-8-1"></span>1-3 언어 변경

 $Aa$  : 프로그램의 언어를 변경 합니다.

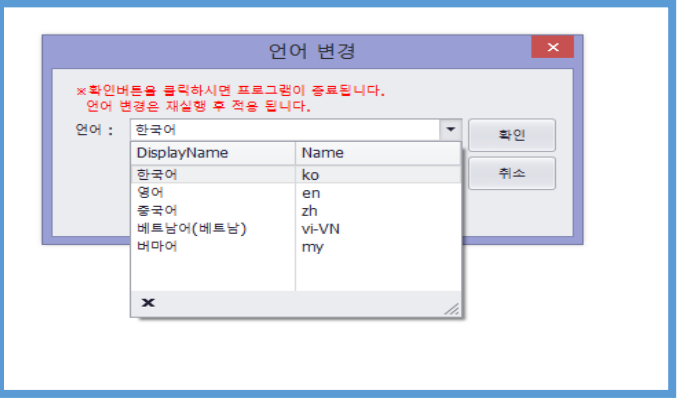

<span id="page-9-0"></span>1-4 관리자 메뉴

 $\begin{bmatrix} 0 \ 0 \end{bmatrix}$  : 권한이 Manager일 경우 활성화 되는 기능으로 사용자, 브랜드, 시즌, 용어를 추가 및 편집할 수 있습니다.

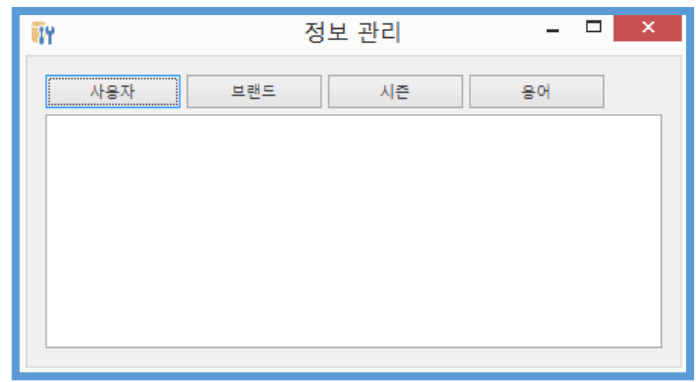

#### 1-4-1 사용자 관리

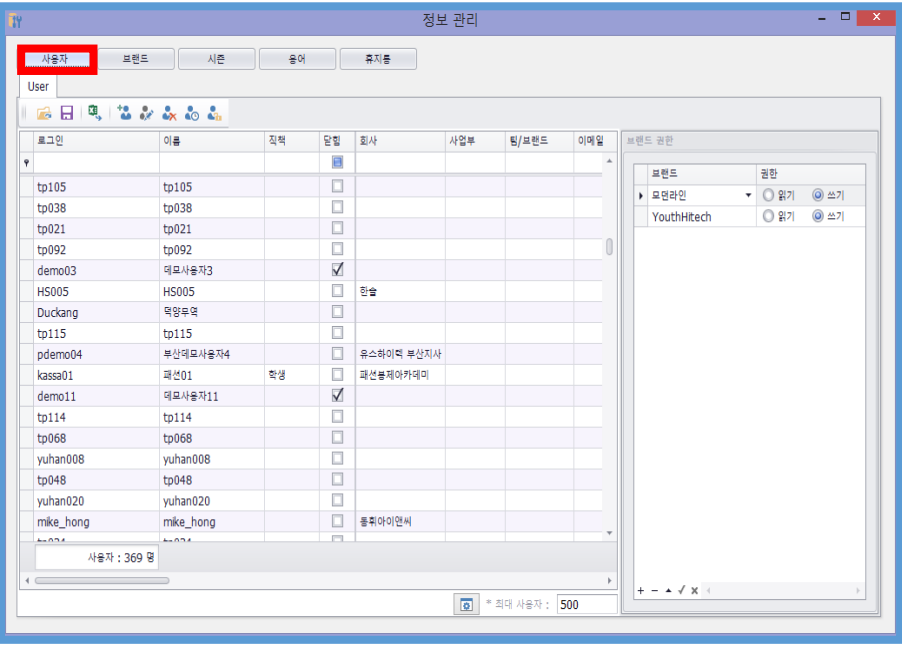

- $\bullet$   $\Box$  : 등록된 사용자를 확인할 수 있습니다.
- $\bullet$   $\Box$  : 데이터를 저장 합니다.
- **: 새**, 사용자 데이터를 엑셀로 저장할 수 있습니다.
- $\bullet$   $\bullet$  : 사용자를 편집할 수 있습니다.
- $\bullet$   $\bullet$   $\bullet$   $\bullet$  사용자를 강제적으로 로그아웃 시킬 수 있습니다.
- $\bullet$   $\bullet$   $\bullet$  : 비밀번호를 초기화할 수 있습니다.

1-4-2브랜드 관리

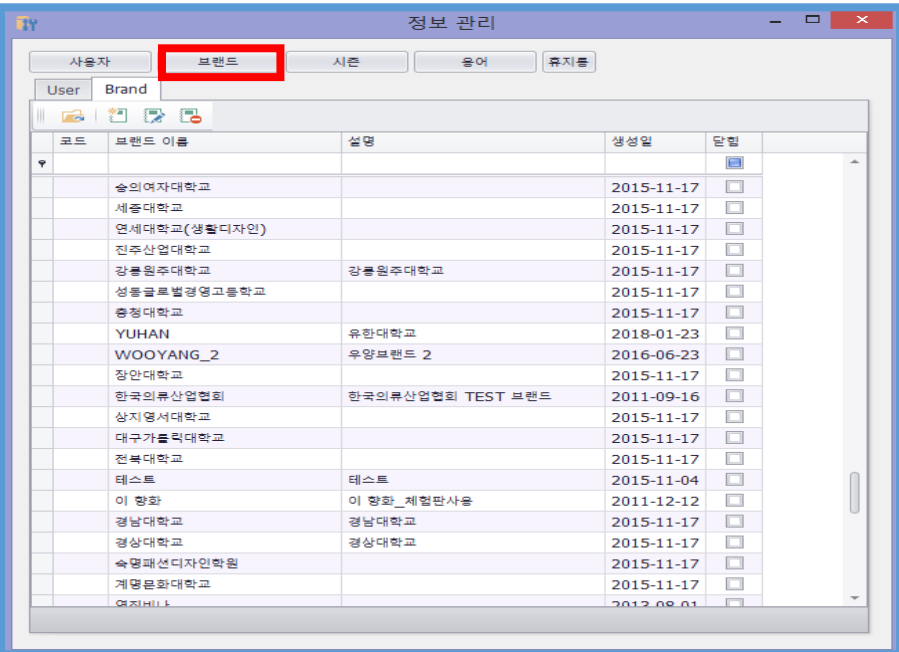

- $\bullet$   $\Box$  등록된 브랜드를 확인할 수 있습니다.
- $\stackrel{\ast}{\text{}}$  : 브랜드를 추가할 수 있습니다.
- $\bullet$   $\overline{\mathbb{C}}$  : 브랜드를 편집할 수 있습니다.

1-4-3시즌 관리

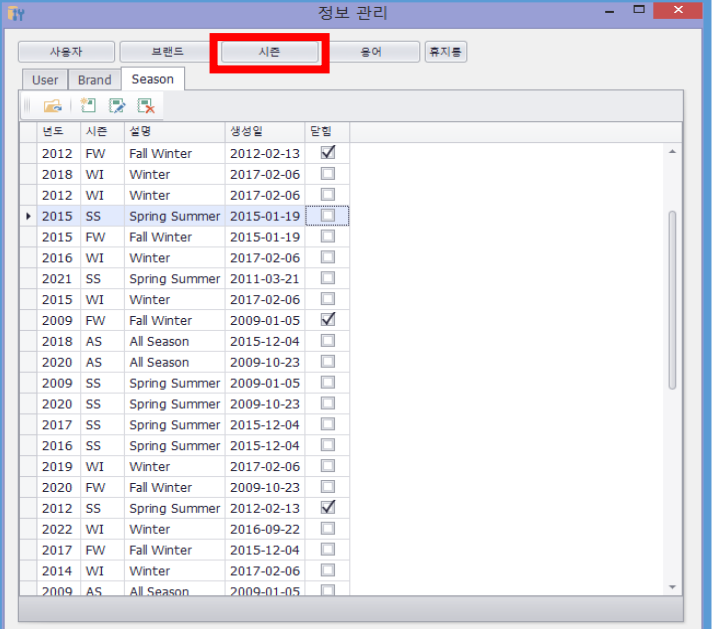

- $\bullet$   $\Box$  등록된 시즌을 확인할 수 있습니다.
- <sup>1</sup> : 시즌을 추가할 수 있습니다.

 $\bullet$   $\overline{\mathbb{Z}}$  : 시즌을 편집할 수 있습니다.

1-4-4용어 관리

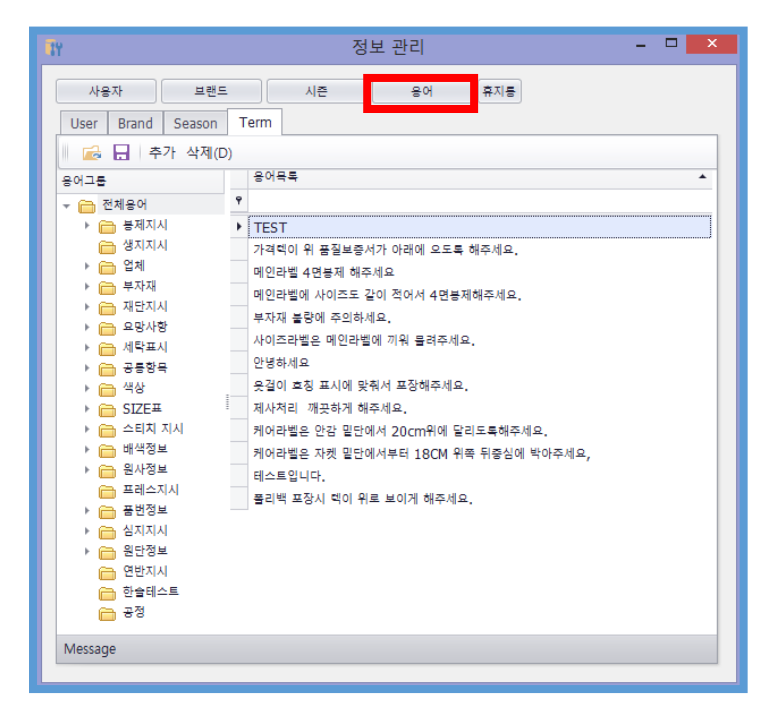

- $\bullet$   $\bullet$   $\bullet$  : 등록된 용어를 확인할 수 있습니다.
- $\bullet$   $\Box$  : 데이터를 저장합니다.
- 추가 : 용어를 추가합니다.
- $\bullet$  삭제 $(D)$ : 용어를 삭제 합니다.
- <span id="page-11-0"></span>1-5 끝내기

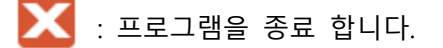

# <span id="page-12-0"></span>**검색**

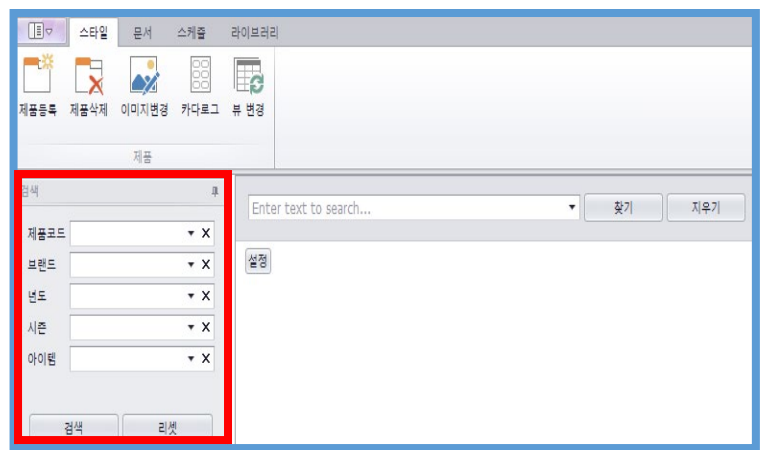

#### -1 검색

<span id="page-12-1"></span>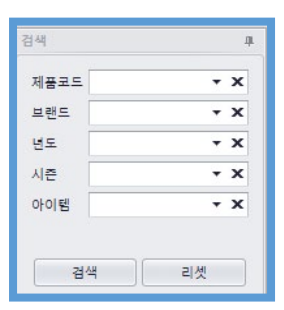

#### -1-1 검색

<span id="page-12-2"></span>**###**<br><sub>검색</sub> : 검색 조건을 사용하여 데이터를 조회할 수 있습니다.

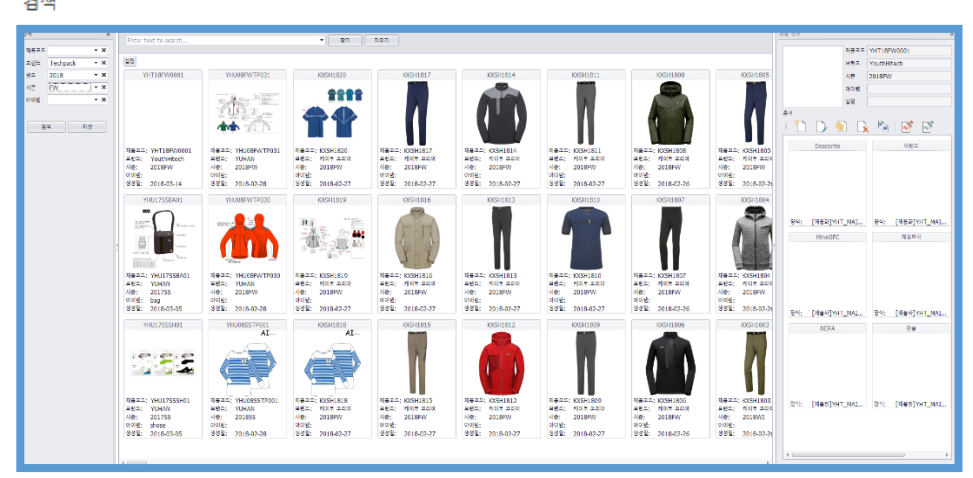

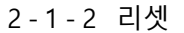

<span id="page-12-3"></span>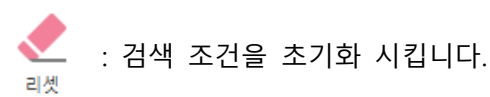

<span id="page-13-0"></span>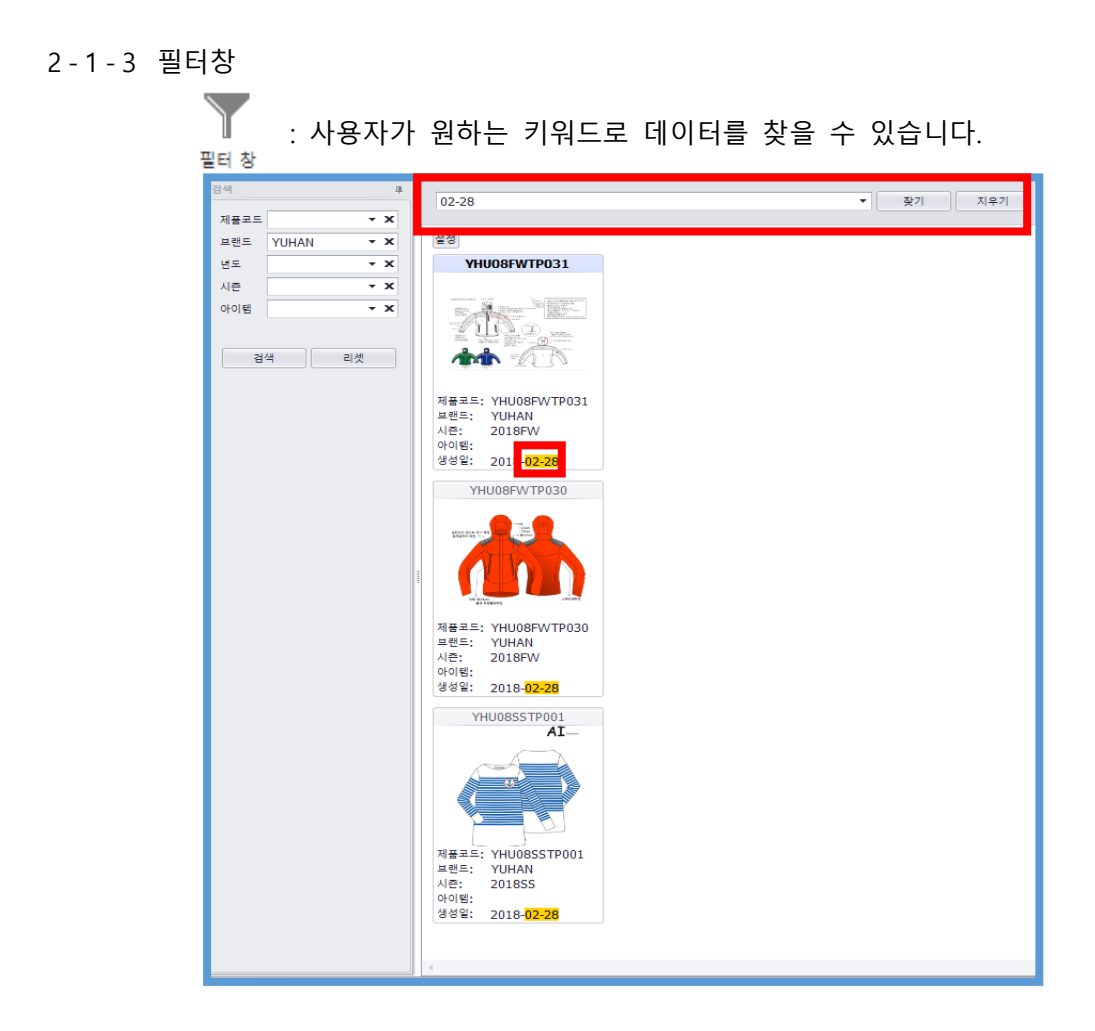

<span id="page-13-1"></span>2-2 제품

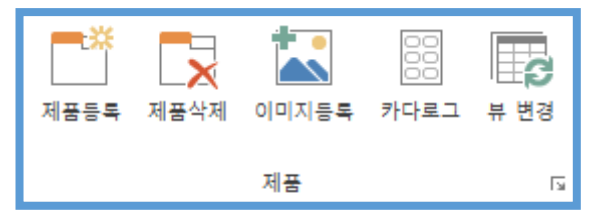

<span id="page-13-2"></span>2-2-1 제품등록<br>**¥\***= : 새로운 제품을 등록합니다.제품등록

<span id="page-14-1"></span><span id="page-14-0"></span>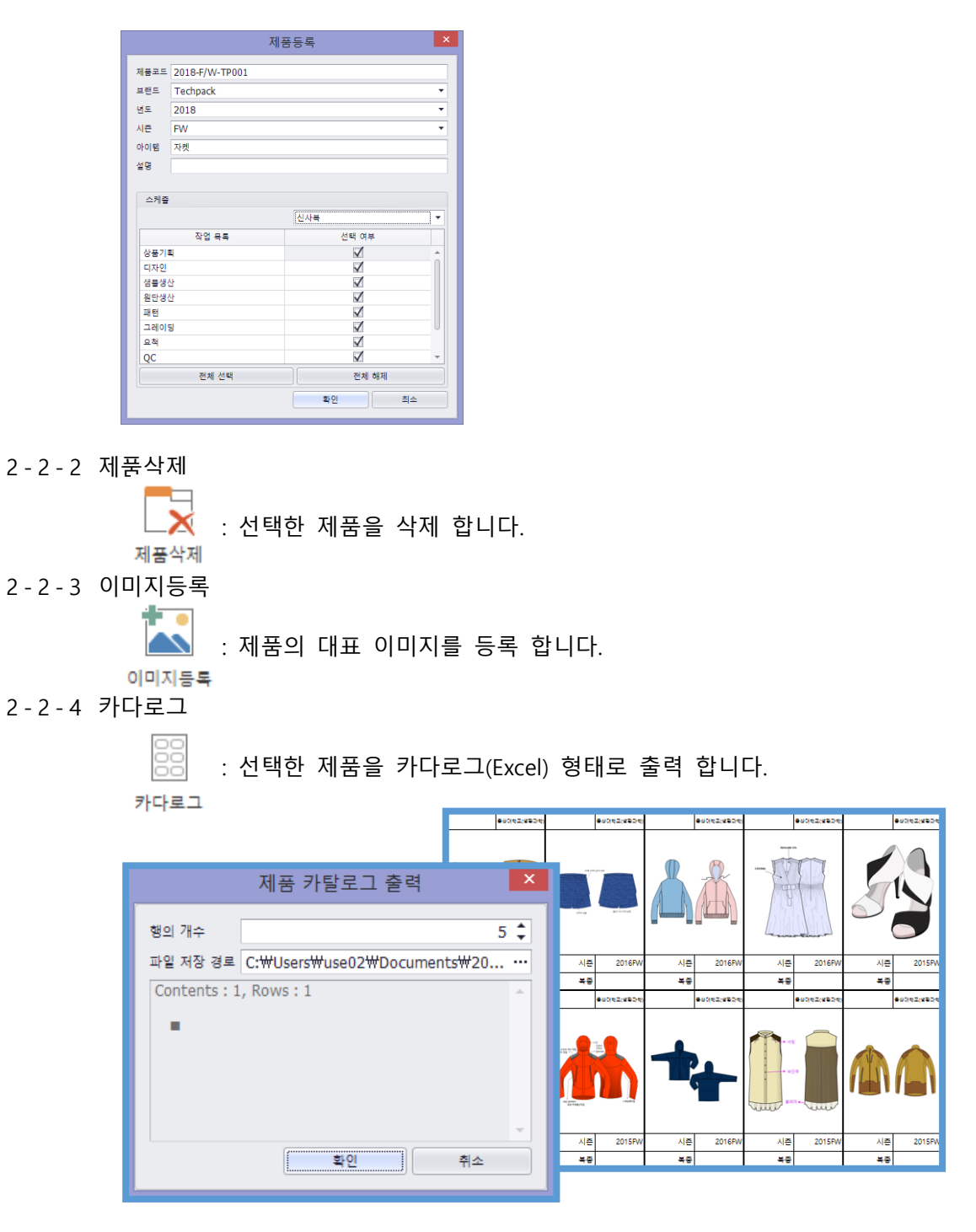

<span id="page-14-2"></span>2-2-5 뷰 변경

<span id="page-14-3"></span>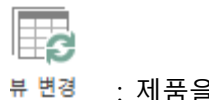

: 제품을 카드뷰 에서 그리드뷰로 전환 합니다.

<span id="page-15-1"></span>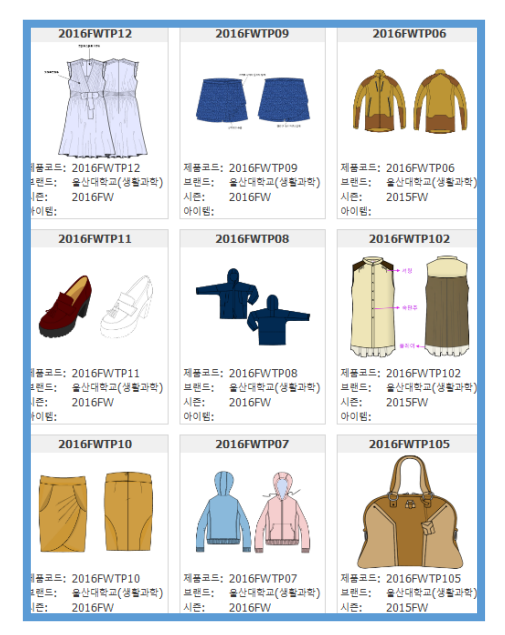

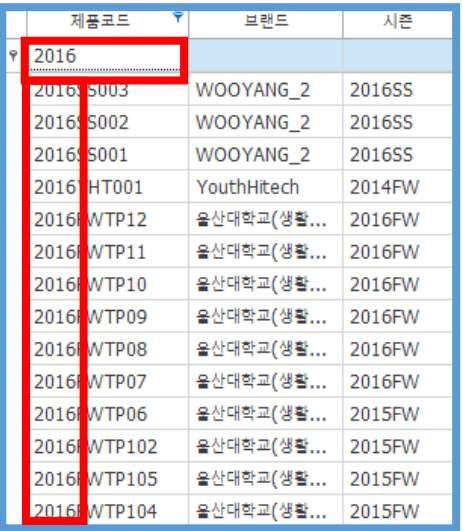

<span id="page-15-0"></span>2-3 문서

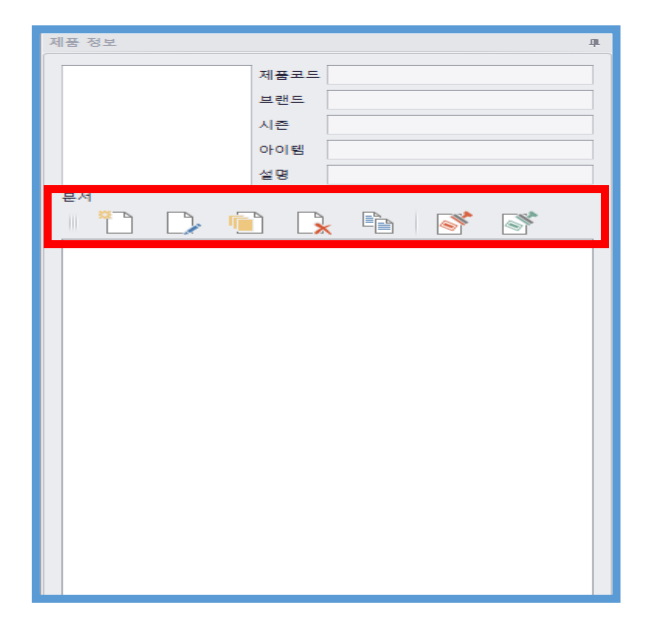

2-3-1 새문서

<span id="page-15-2"></span>楽 P

 : 새로운 문서를 생성합니다.새문서 새 문서 제품코드 YHT18FW0001 문서이름 YHT18FW0001 문서양식 YHT SAMPLE ⊋ 사용여부 페이지명 기본세팅 필수사용 그룹  $\sqrt{1}$  Page  $\overline{\circ}$ 1page 확인 취소

<span id="page-16-0"></span>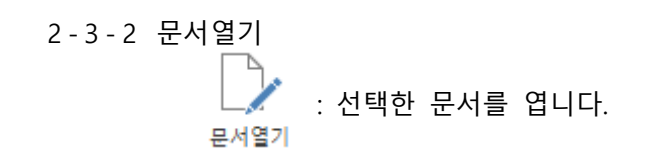

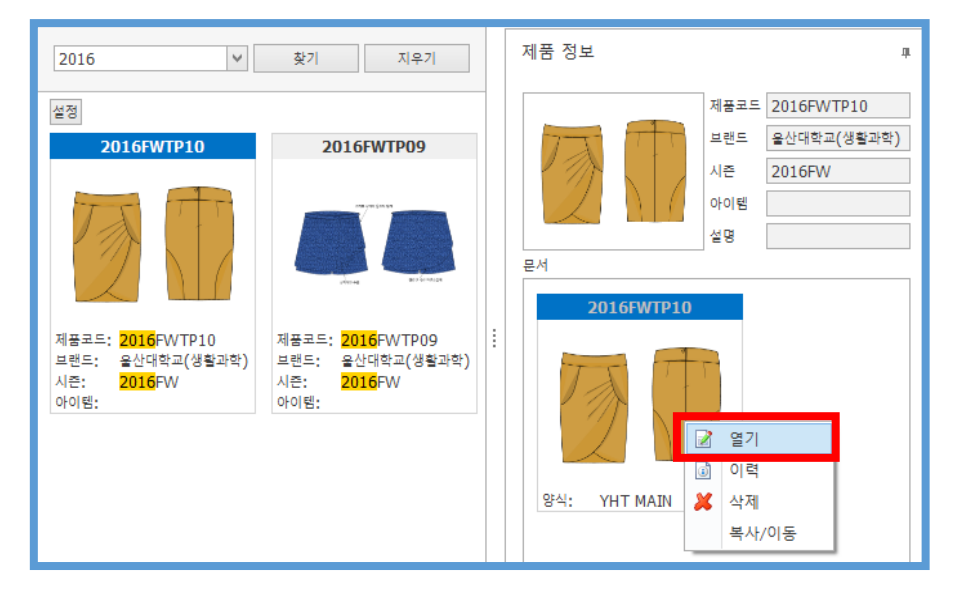

<span id="page-16-1"></span>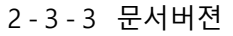

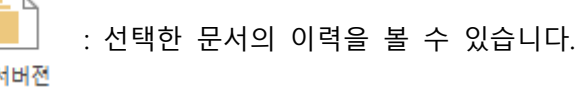

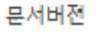

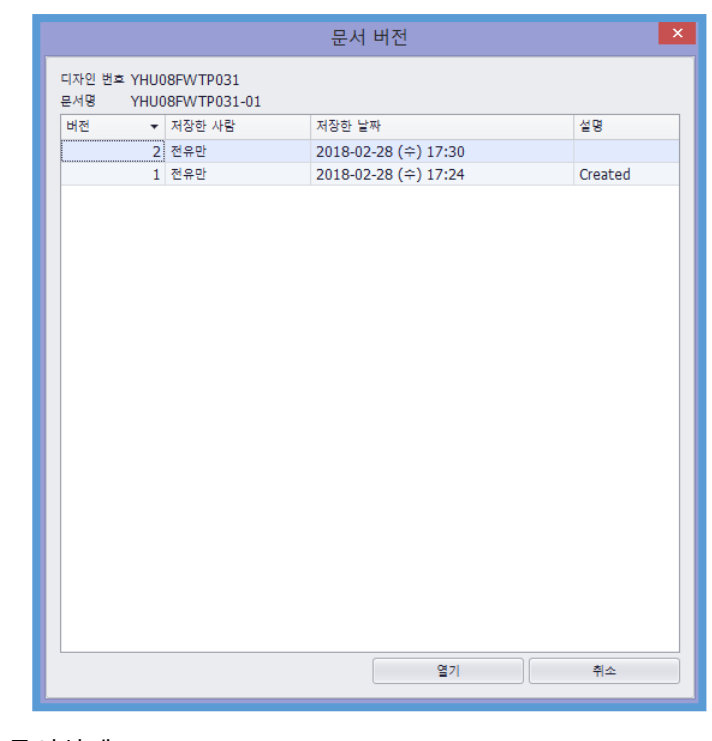

<span id="page-16-2"></span>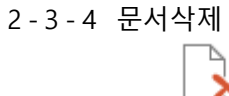

문서삭제

<span id="page-17-2"></span><span id="page-17-1"></span>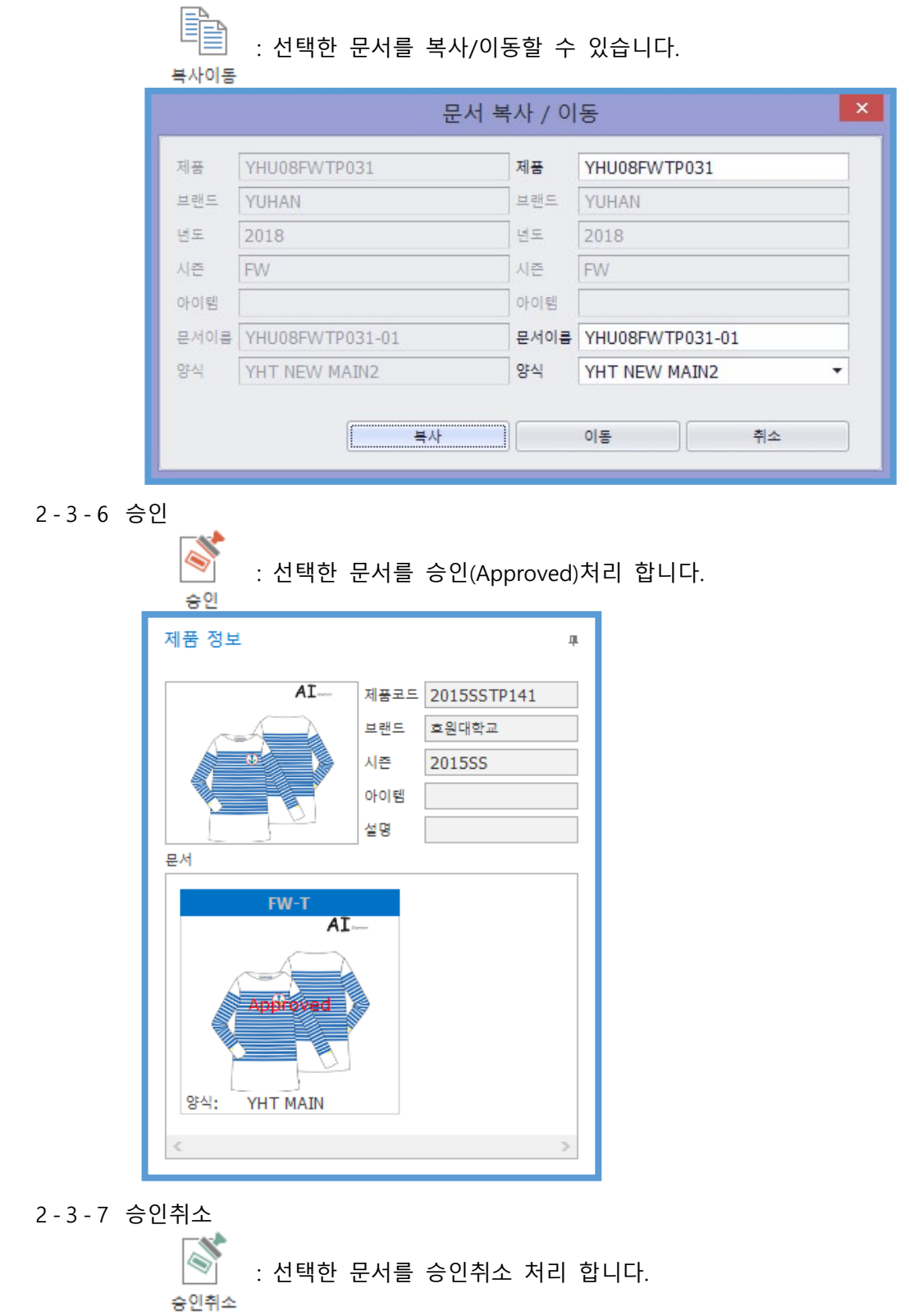

<span id="page-17-0"></span>2-3-5 복사이동

# <span id="page-18-0"></span>**문서편집**

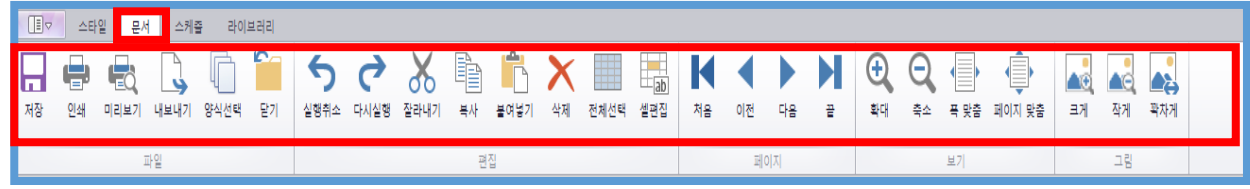

## <span id="page-18-1"></span>-1 파일

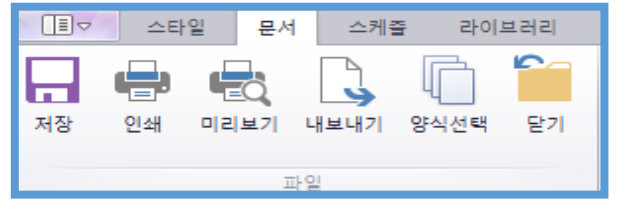

<span id="page-18-4"></span><span id="page-18-3"></span><span id="page-18-2"></span>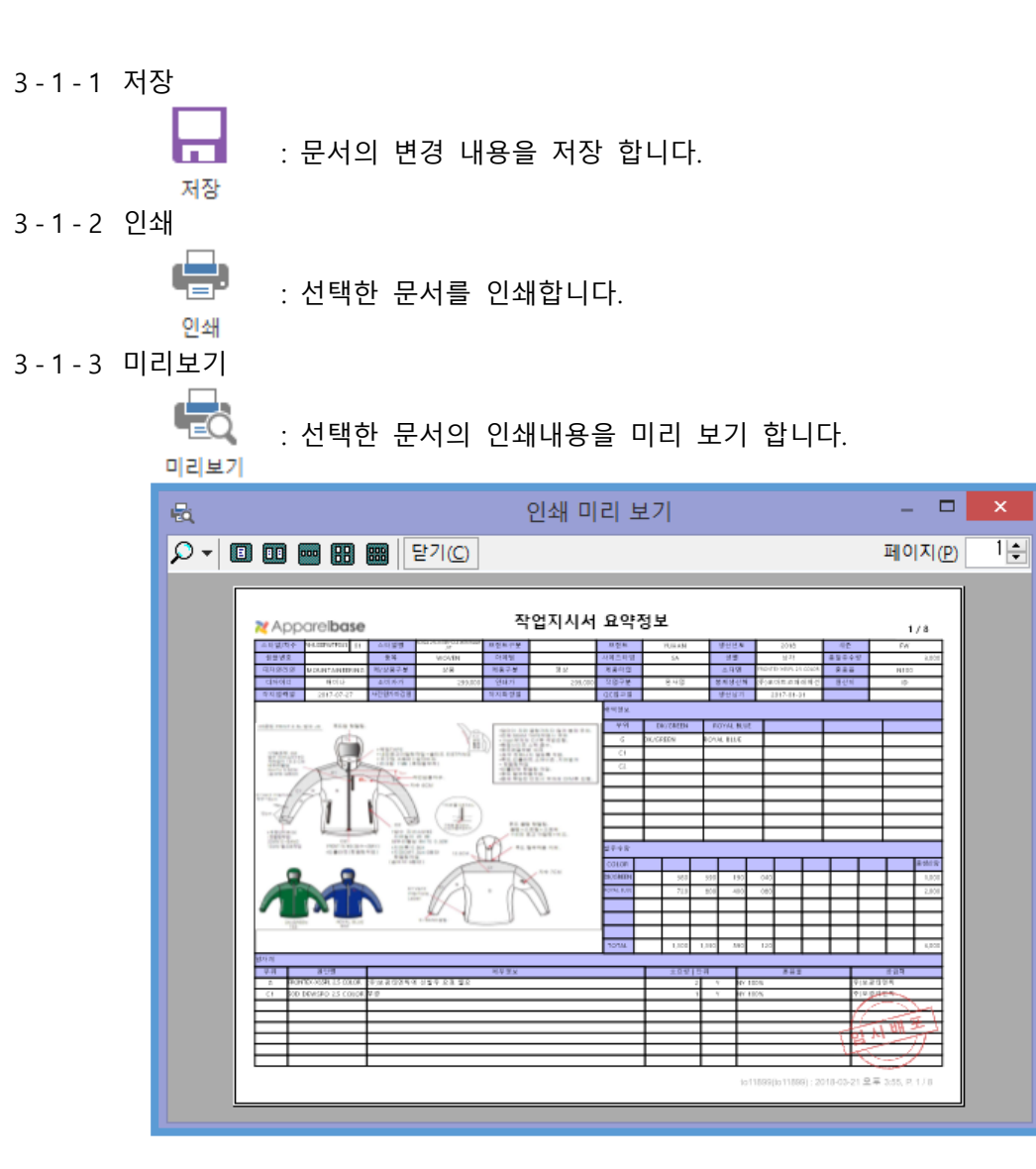

<span id="page-19-0"></span>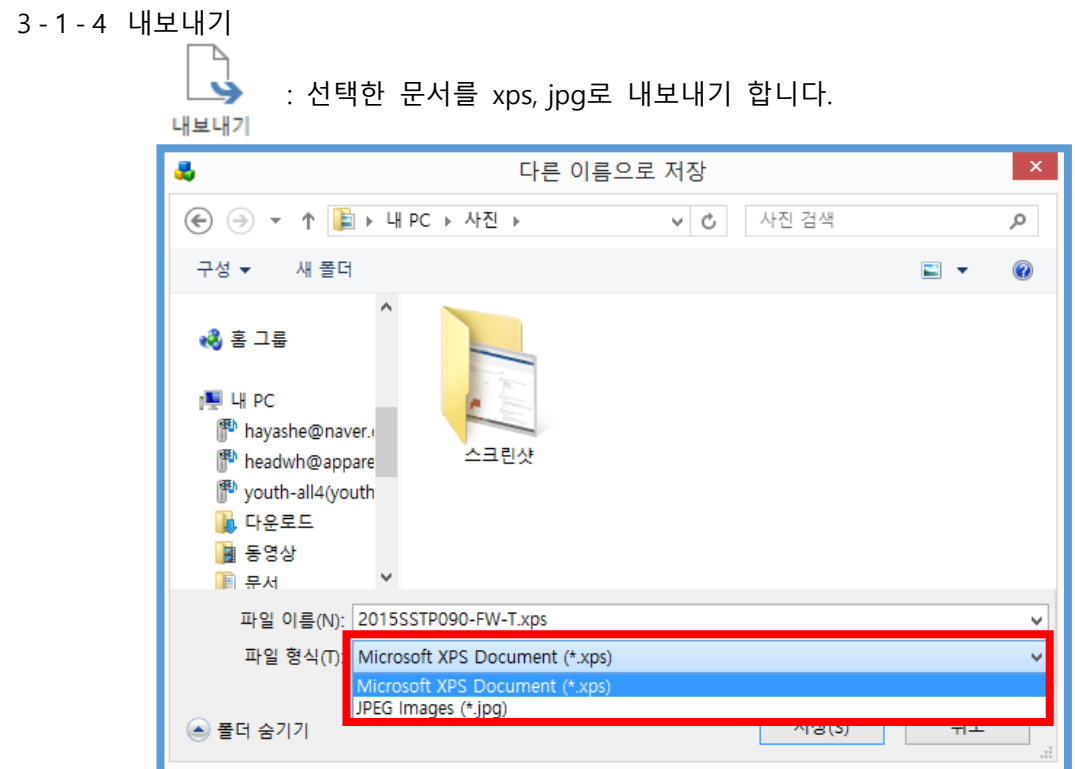

<span id="page-19-1"></span>3-1-5양식

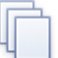

 $^{\mathfrak{G} \mathsf{4}$ 선택 : 선택한 문서의 양식을 볼 수 있습니다.

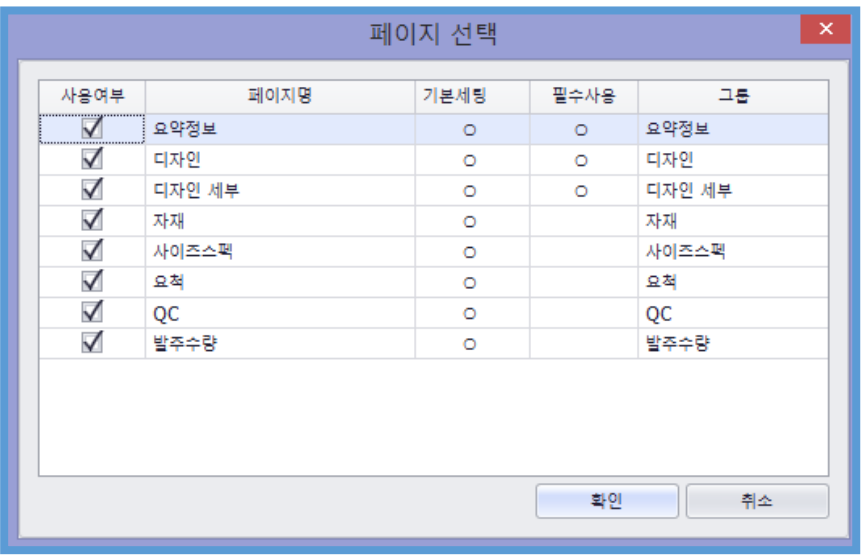

<span id="page-19-2"></span>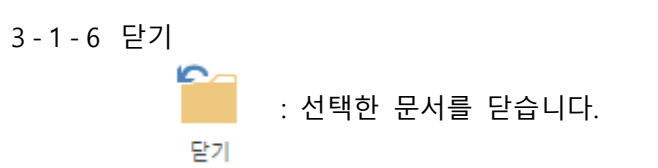

#### 3-2 편집

<span id="page-20-8"></span><span id="page-20-7"></span><span id="page-20-6"></span><span id="page-20-5"></span><span id="page-20-4"></span><span id="page-20-3"></span><span id="page-20-2"></span><span id="page-20-1"></span><span id="page-20-0"></span>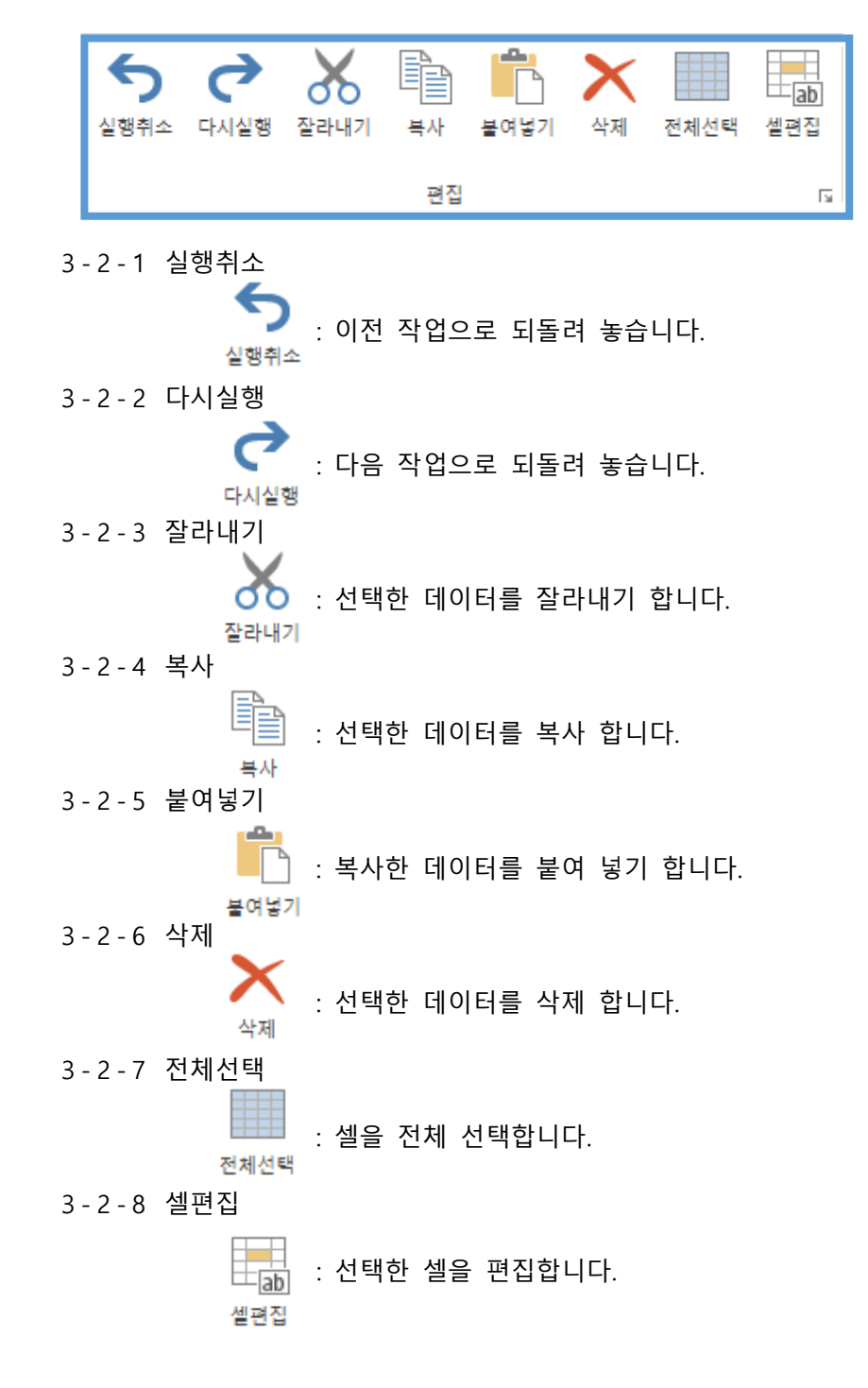

#### 3-3 페이지

<span id="page-21-2"></span><span id="page-21-1"></span><span id="page-21-0"></span>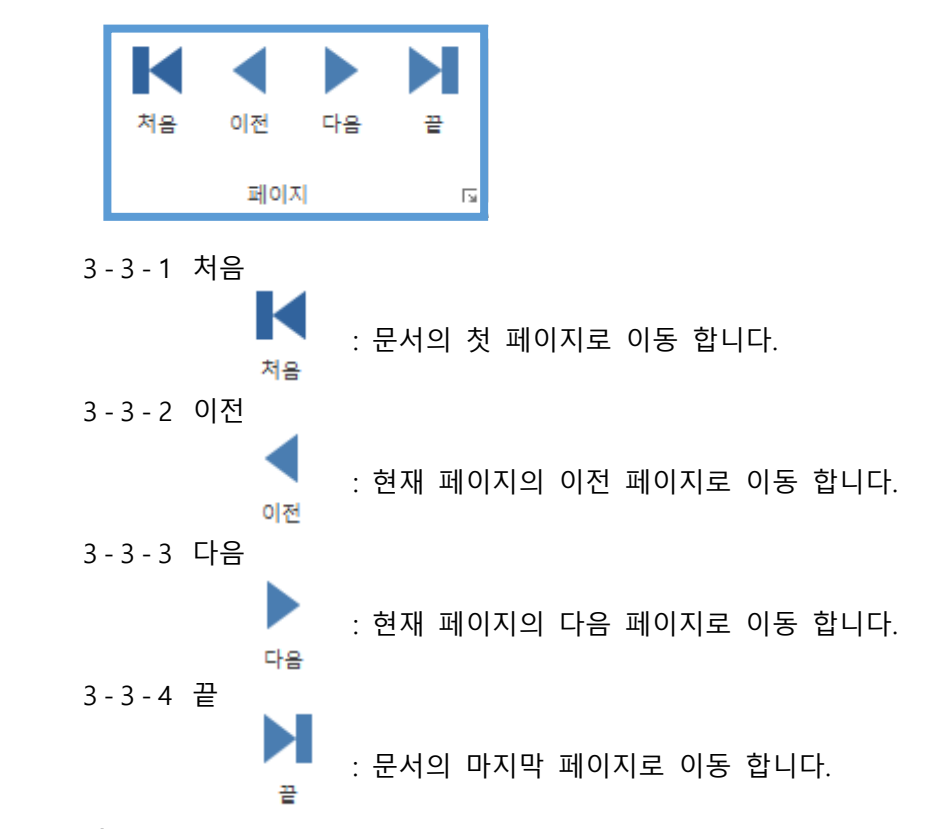

3-4 보기

<span id="page-21-9"></span><span id="page-21-8"></span><span id="page-21-7"></span><span id="page-21-6"></span><span id="page-21-5"></span><span id="page-21-4"></span><span id="page-21-3"></span>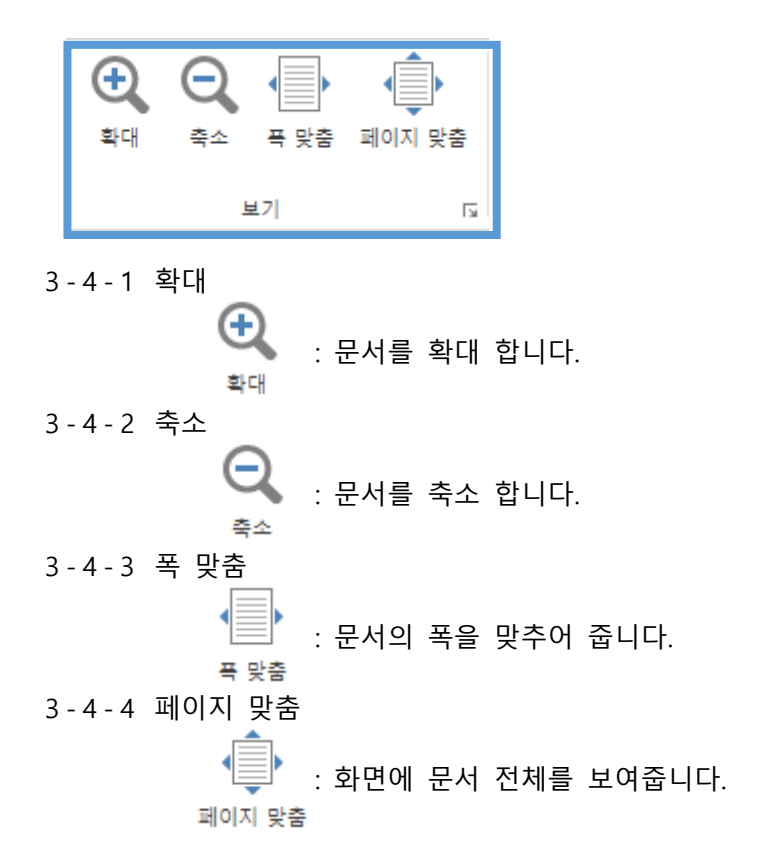

## <span id="page-22-0"></span>3-5 그림

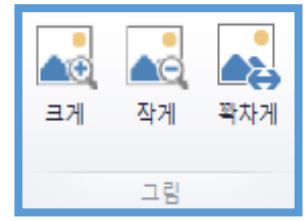

#### 3-5-1 크게

<span id="page-22-1"></span>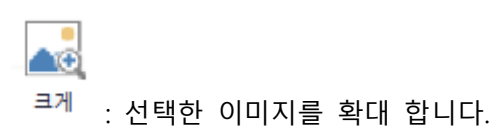

<span id="page-22-2"></span>3-5-2 작게

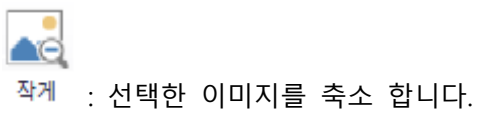

<span id="page-22-3"></span>3-5-3 꽉차게

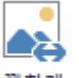

: 선택한 이미지를 화면에 꽉차게 합니다.

# <span id="page-23-0"></span>**스케쥴**

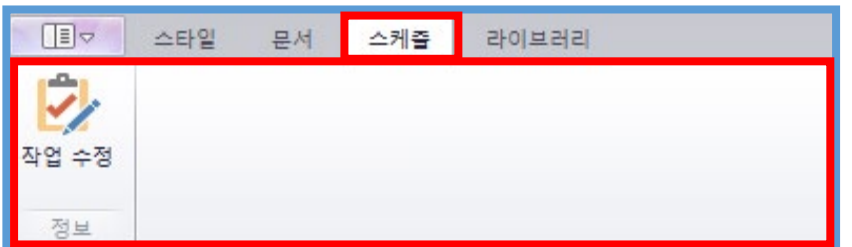

<span id="page-23-1"></span>-1 스케쥴

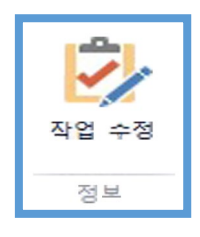

-1-1 작업수정

<span id="page-23-2"></span>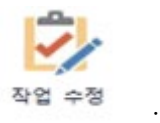

<sup>작업 수정</sup> : 스케쥴 작업 수정을 합니다.

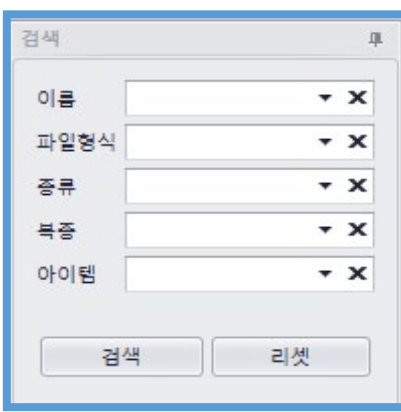

<span id="page-24-1"></span>5-1 검색

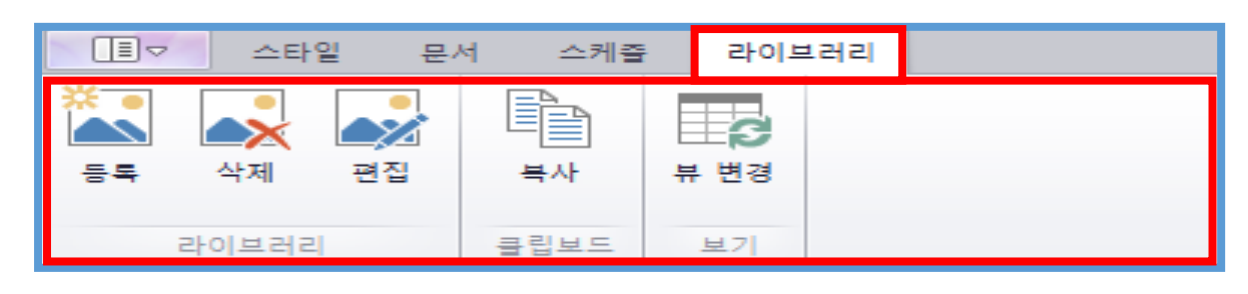

- <span id="page-24-0"></span>**5 이미지**
- 해당 작업내용을 더블클릭 하면 작업상태를 변경할 수 있습니다.
- 사용자가 원하는 제품의 스케쥴을 확인할 수 있습니다.

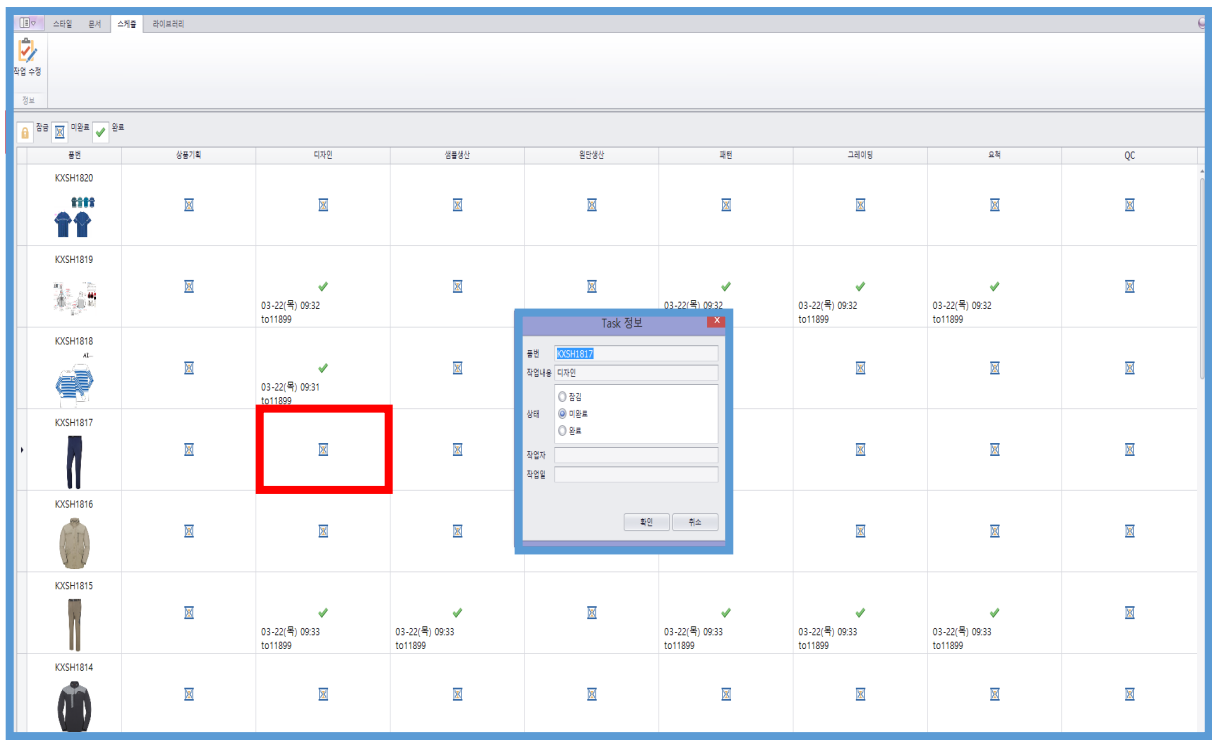

<span id="page-25-0"></span>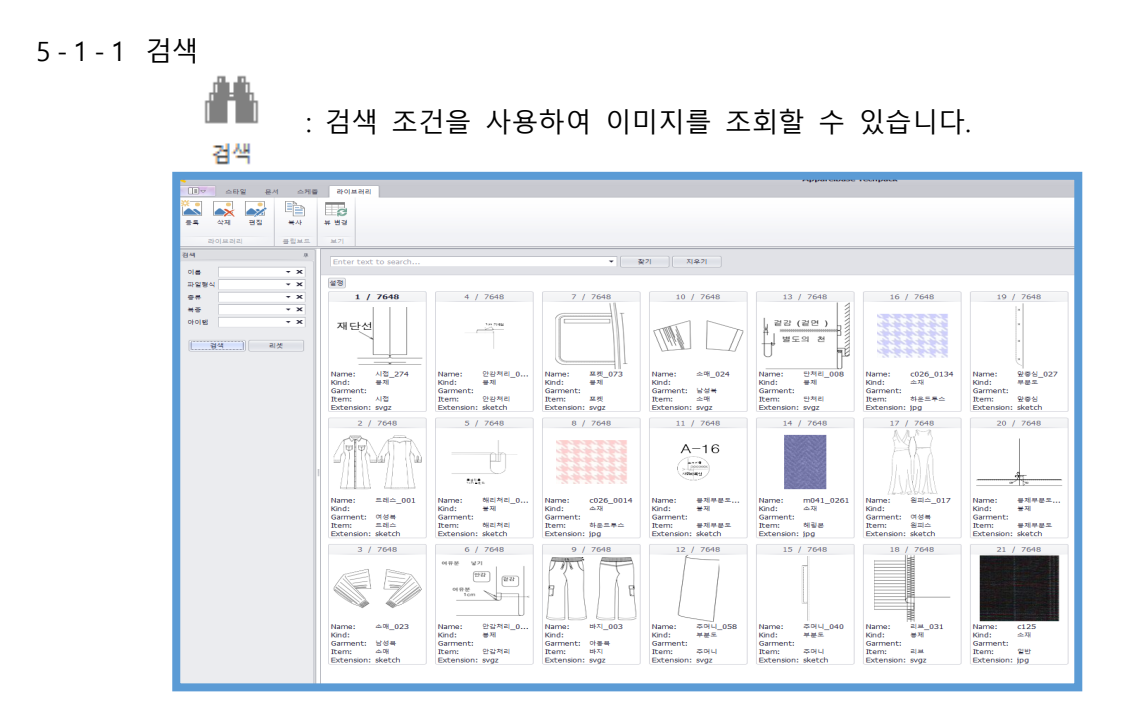

<span id="page-25-1"></span>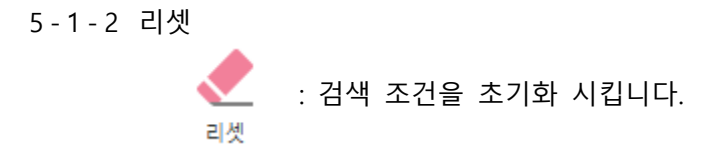

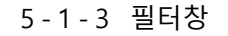

<span id="page-25-2"></span> $\begin{picture}(120,115) \put(0,0){\line(1,0){15}} \put(15,0){\line(1,0){15}} \put(15,0){\line(1,0){15}} \put(15,0){\line(1,0){15}} \put(15,0){\line(1,0){15}} \put(15,0){\line(1,0){15}} \put(15,0){\line(1,0){15}} \put(15,0){\line(1,0){15}} \put(15,0){\line(1,0){15}} \put(15,0){\line(1,0){15}} \put(15,0){\line(1,0){15}} \put(15,0){\$ 

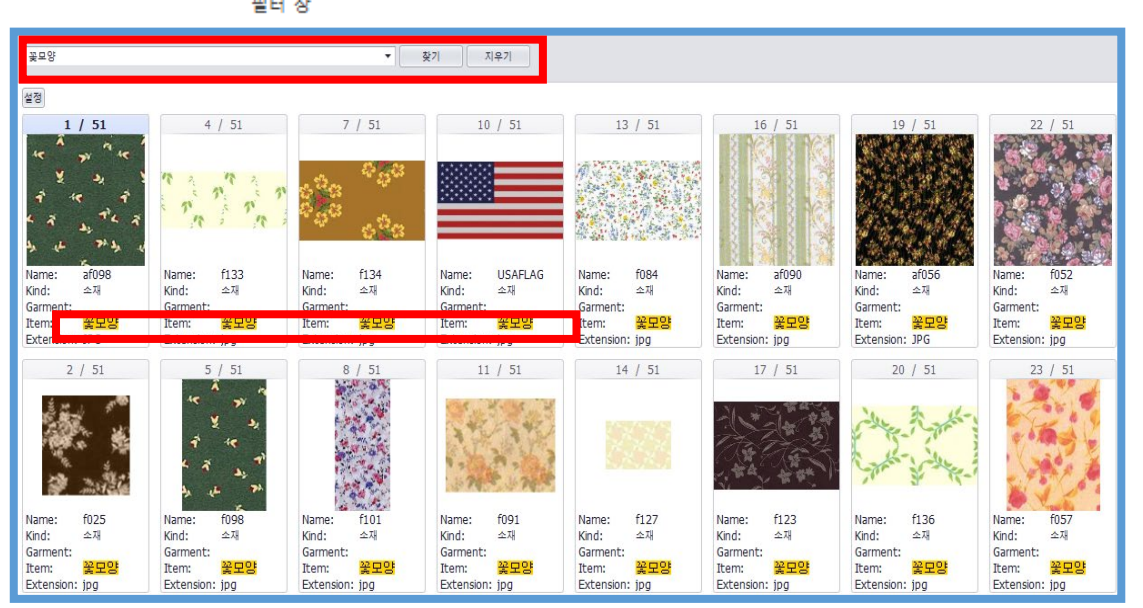

 $\rightarrow$ : <sup>편집</sup> : 선택한 이미지를 편집 합니다.

<span id="page-26-3"></span>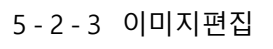

.<br><sup>삭제</sup> : 선택한 이미지를 이미지 라이브러리에서 삭제 합니다.

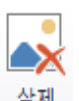

<span id="page-26-2"></span>5-2-2 이미지삭제

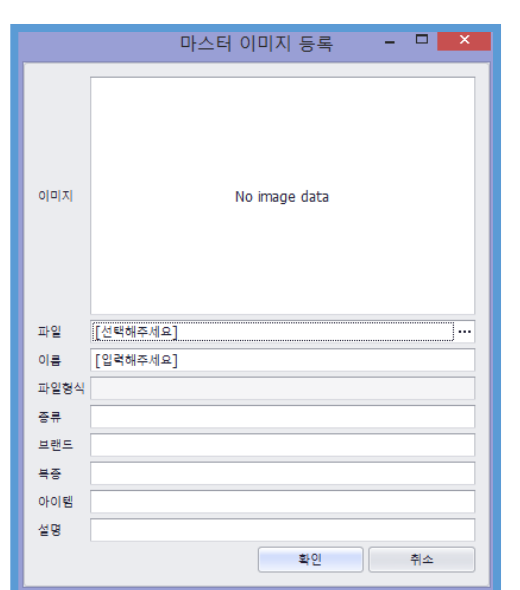

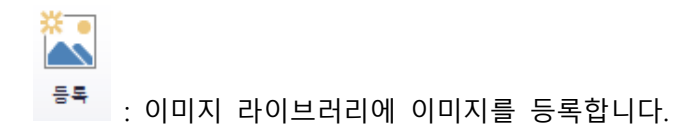

<span id="page-26-1"></span>5-2-1 이미지등록

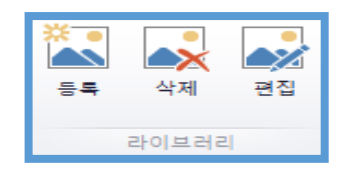

<span id="page-26-0"></span>5-2 편집

#### <span id="page-27-0"></span>5-3 클립보드

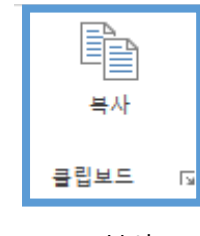

<span id="page-27-1"></span>5-3-1 복사

복사

: 라이브러리의 이미지를 복사 합니다.

5-4 뷰 변경

<span id="page-27-2"></span>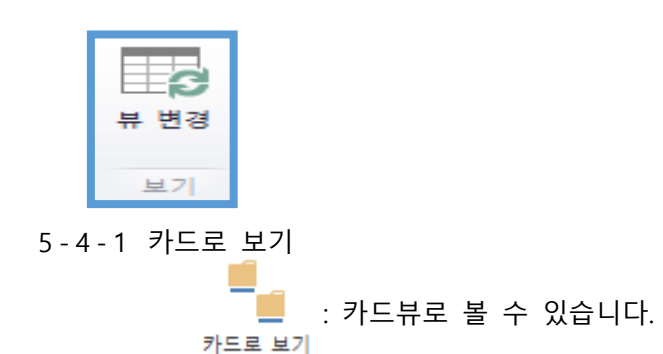

<span id="page-27-3"></span>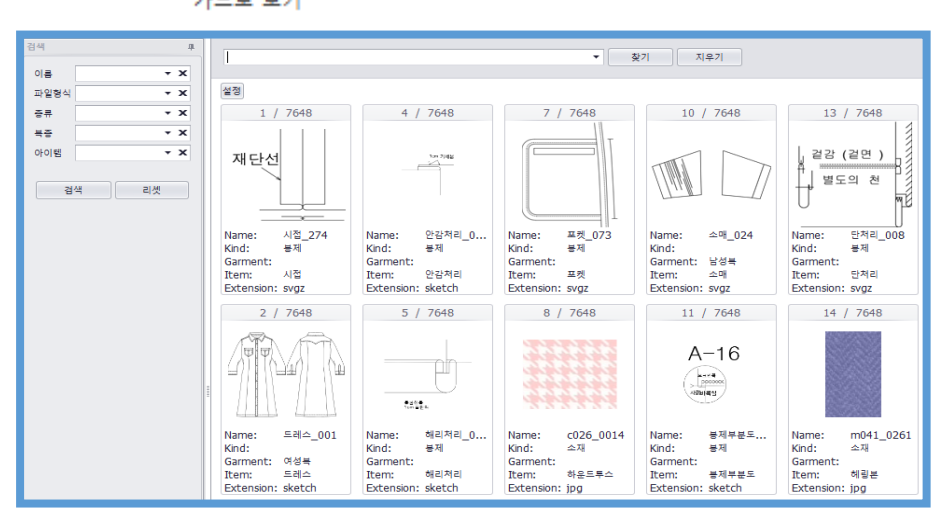

<span id="page-27-4"></span>5-4-2 그리드 보기 - 그리드뷰로 볼 수 있습니다.<br>그리드로 보기

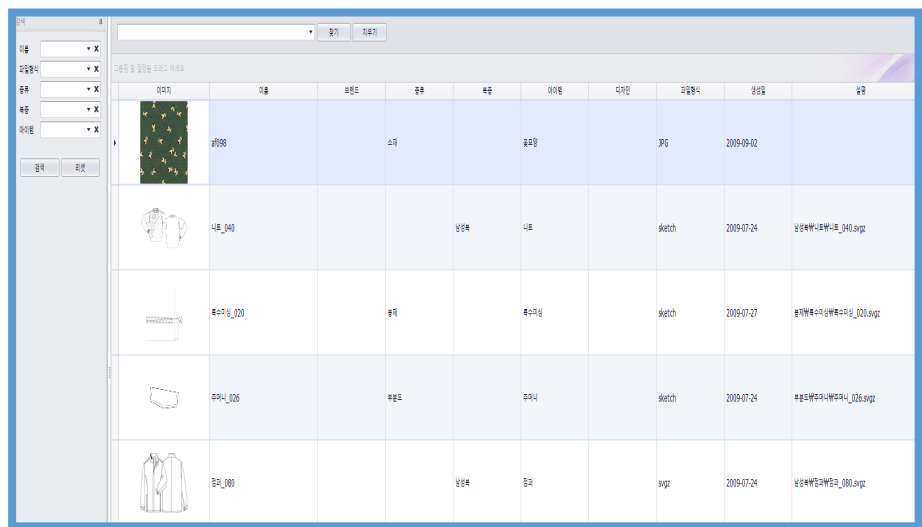

# <span id="page-29-1"></span><span id="page-29-0"></span>**Tutorial**

Case 1. 스타일 검색

- **각 브랜드에서 작성된 작업사양서를 검색하여 불러오기를 할 수 있습니다**
- **검색 방법은 다양한 방식을 지원하며, 각각의 ID에 따라 권한 부여를 할 수 있습니다**

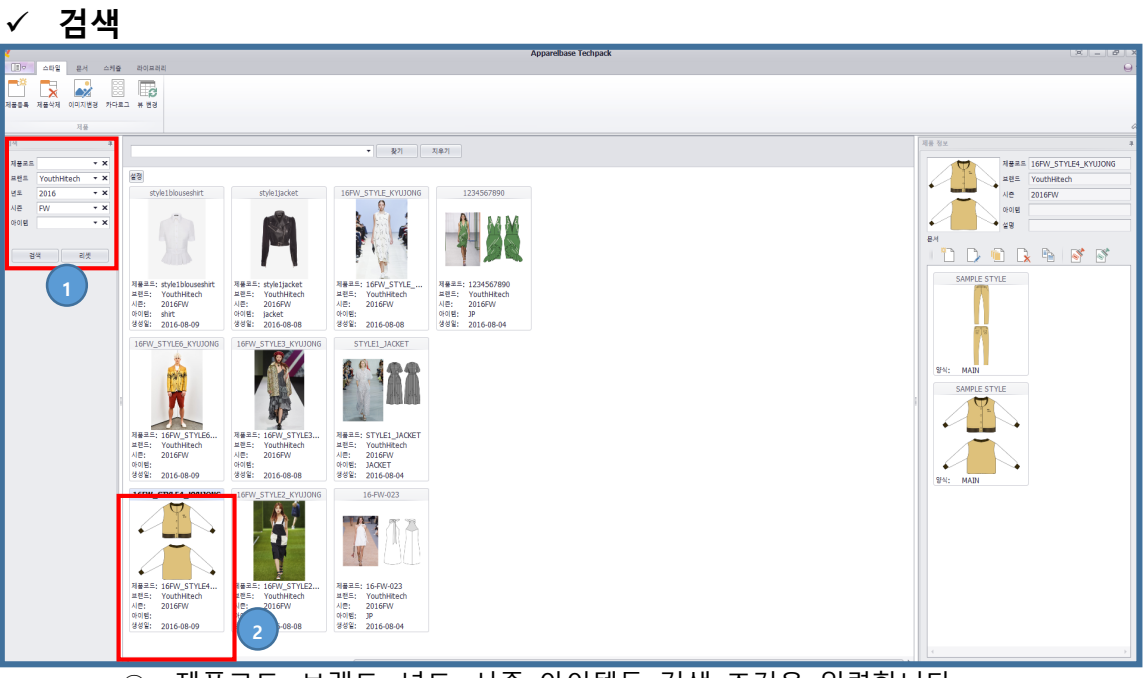

- 제품코드, 브랜드, 년도, 시즌 아이템등 검색 조건을 입력합니다.
- 검색 아이콘을 선택합니다.
- 해당 스타일이 검색 되었습니다.

#### **필터 창을 이용한 검색**

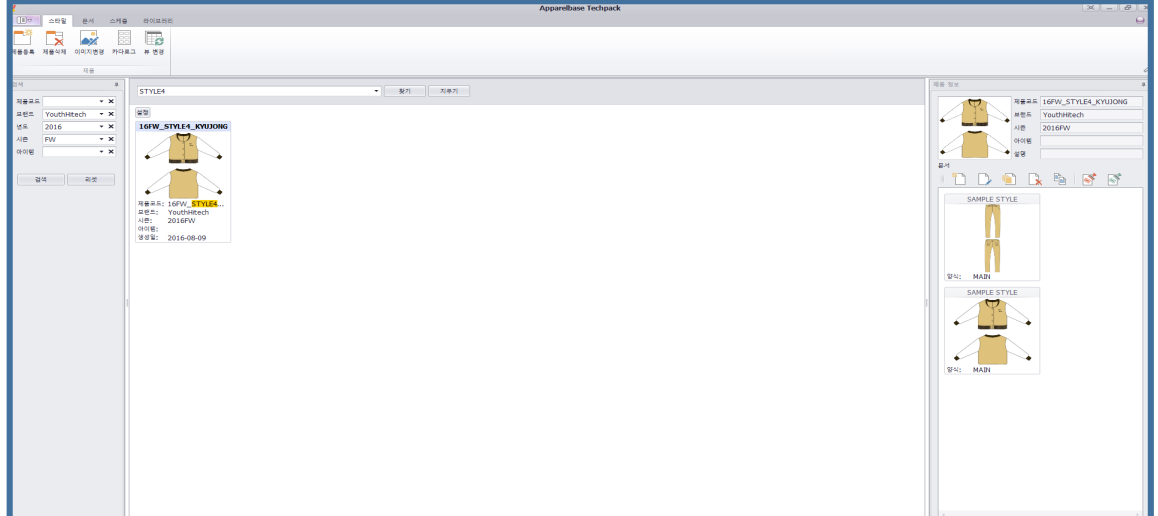

- 필터 창 아이콘을 선택합니다.
- 필터 창에 사용자가 원하는 검색 조건을 설정합니다.

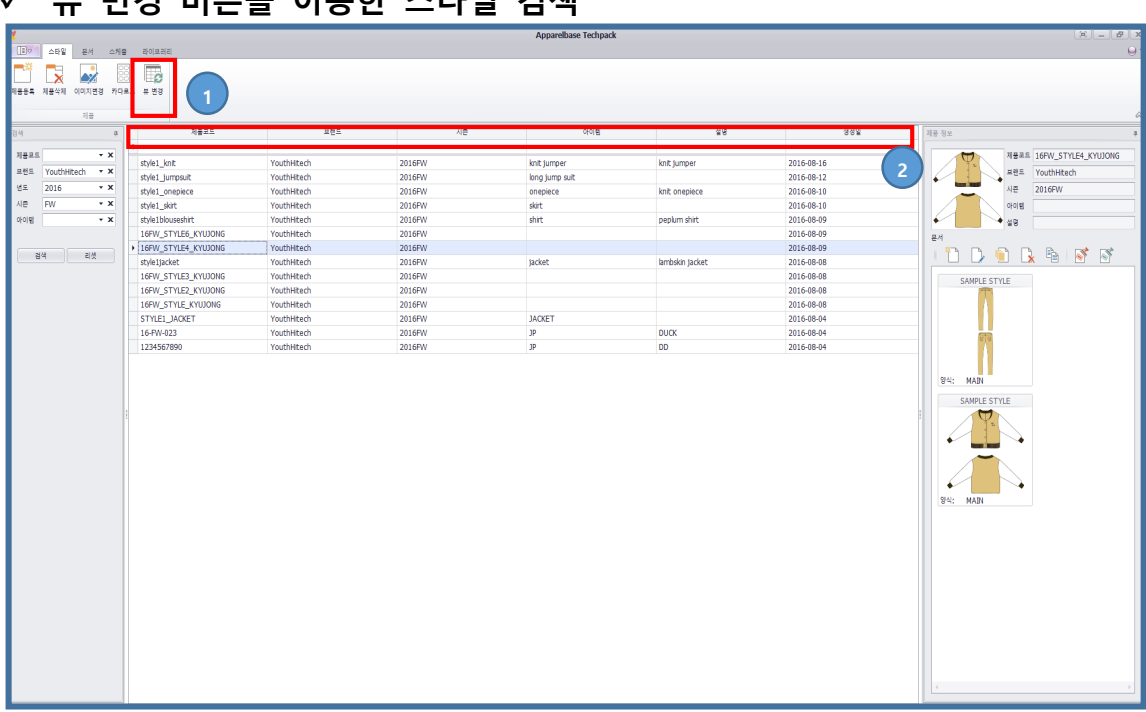

- 뷰 변경 버튼을 클릭 합니다.
- 필터 창에 사용자가 원하는 검색 조건을 설정합니다.

## **뷰 변경 버튼을 이용한 스타일 검색**

## <span id="page-31-1"></span><span id="page-31-0"></span>Case 2. 이미지 등록/편집/삭제

- **이미지를 신규 등록, 변경이 가능하며 원본 상태를 유지 시키면서 새로운 사본이 작성 됩니다**
- **이미지 등록은 다양한 그래픽이미지 사용이 가능합니다 (AI, BMP, JPG, PNG, DXF, SVG, PAX (YUKA CAD) 등)**
- **이미지 등록**

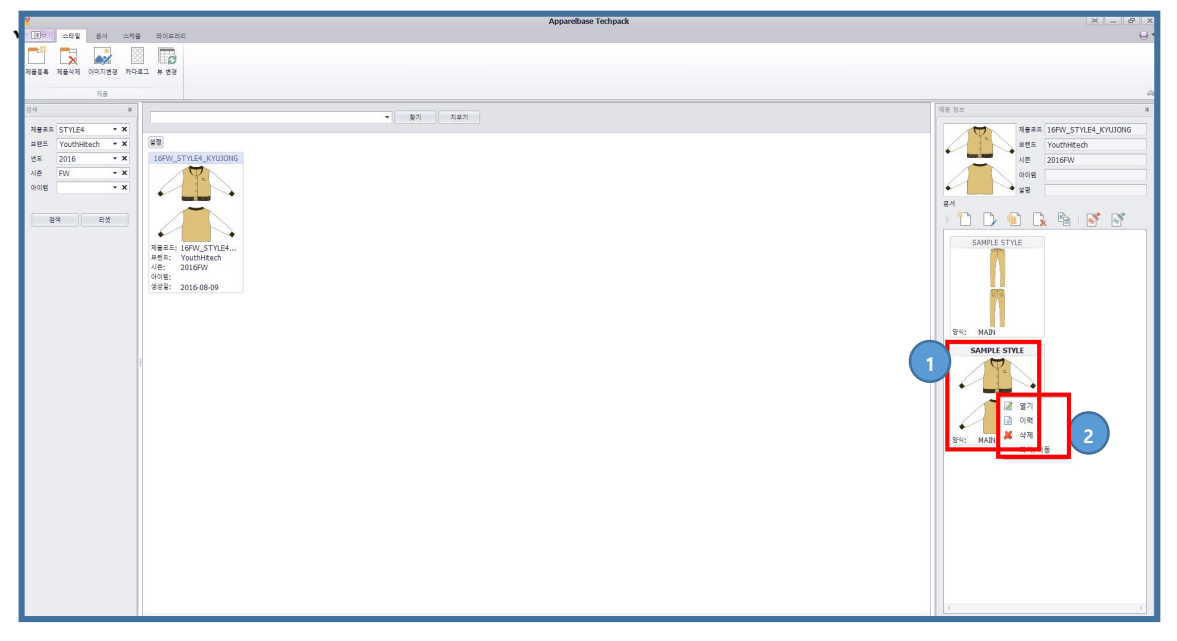

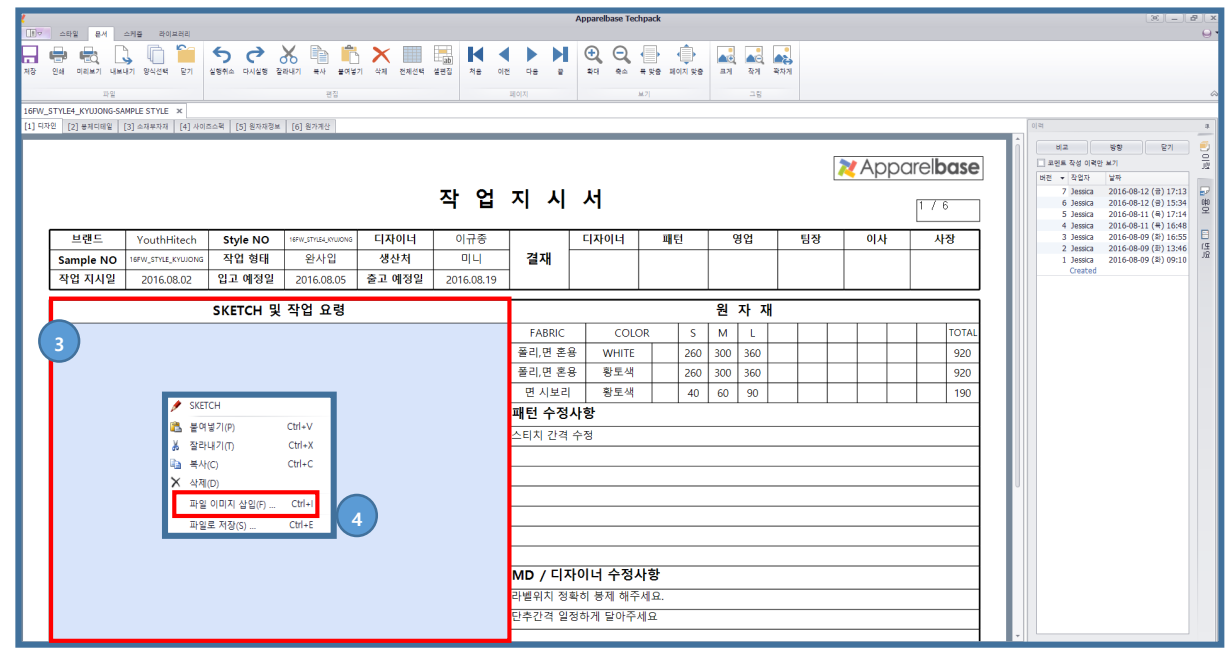

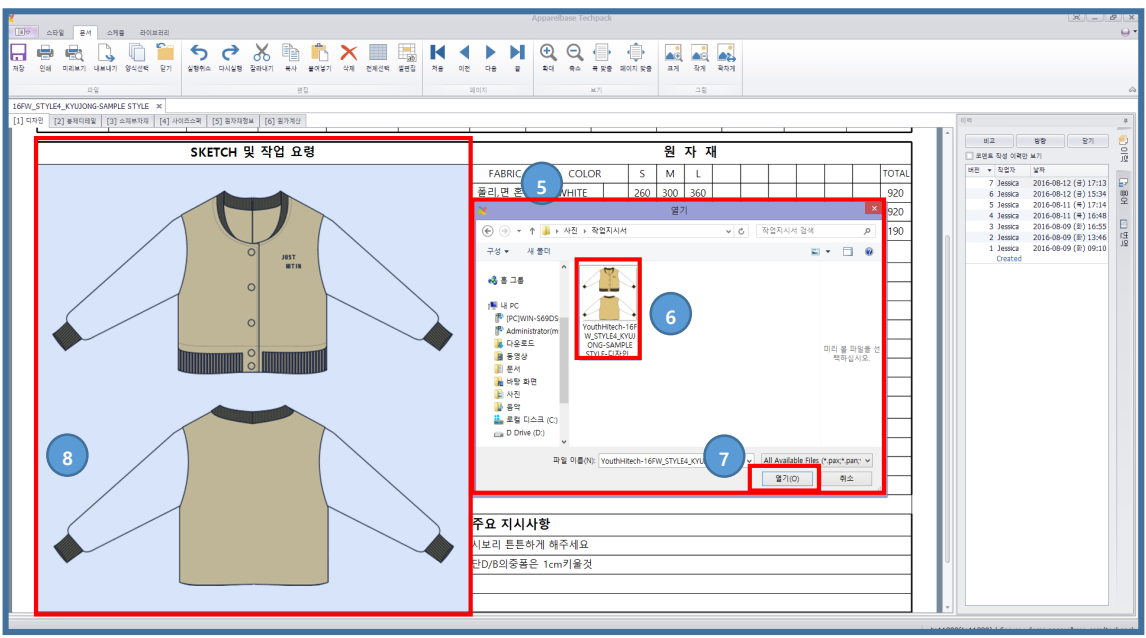

- 사용자가 원하는 문서를 선택 합니다.
- 문서열기 아이콘 또는 마우스 오른쪽 '열기'를 선택하여 문서를 엽니다.
- 이미지 영역을 선택합니다.
- 마우스 오른쪽 '파일 이미지 삽입'을 선택합니다.
- 이미지 선택 창이 열립니다.
- 사용자가 원하는 이미지를 선택합니다.
- $(7)$  열기 버튼을 선택합니다.
- 사용자가 원하는 이미지가 출력 됩니다.
- 
- **이미지 편집 1**
	- **Techpack 에서는 다양한 이미지 프로그램을 지원하며 당사가 개발한 SKETCH 프로그램을 기 본적으로 제공합니다.**
	- **이미지 편집 시 해당 프로그램이 동작하여 작업을 편리하게 할 수 있습니다**

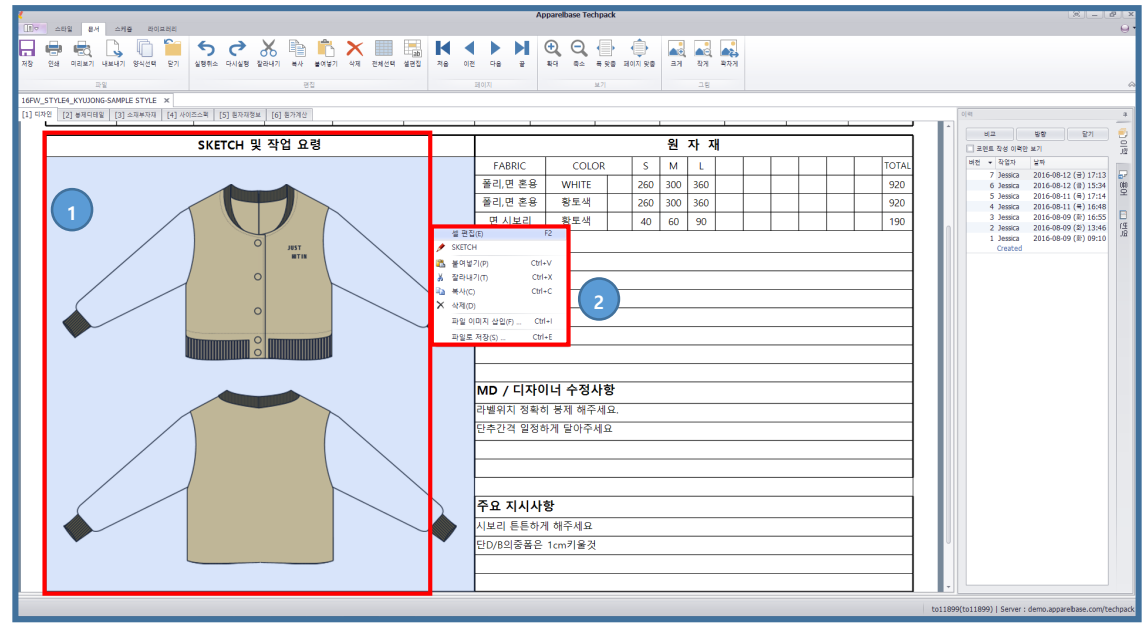

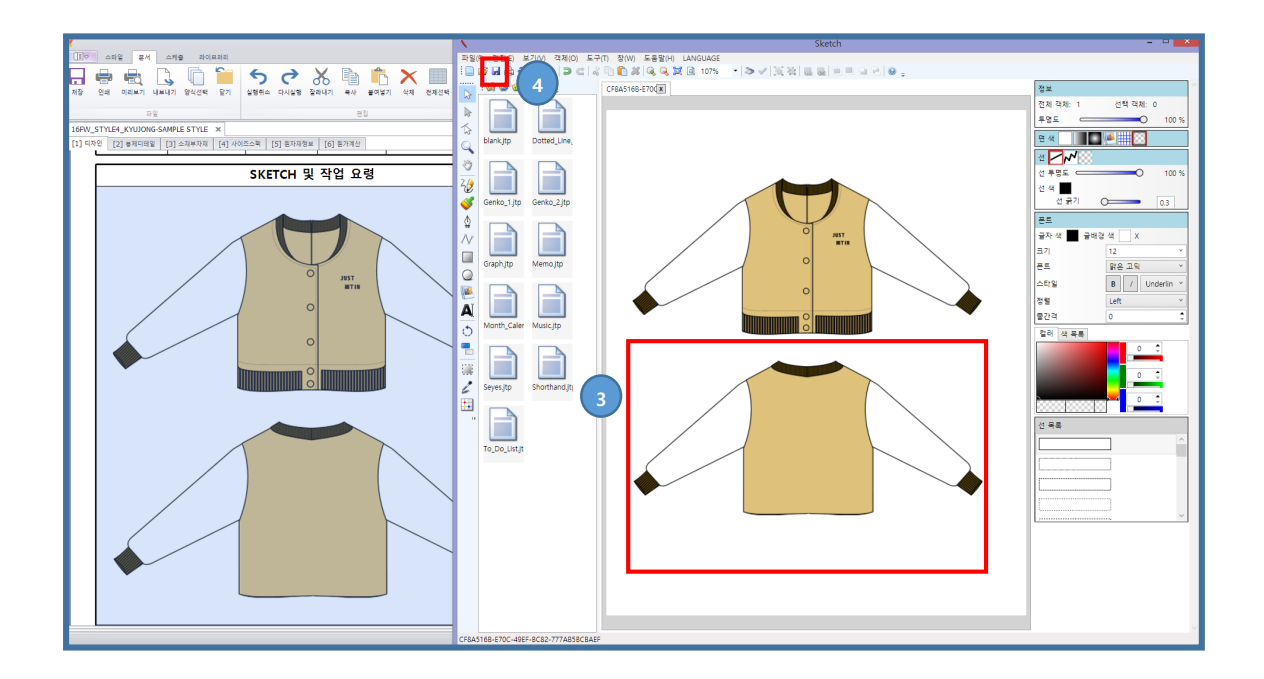

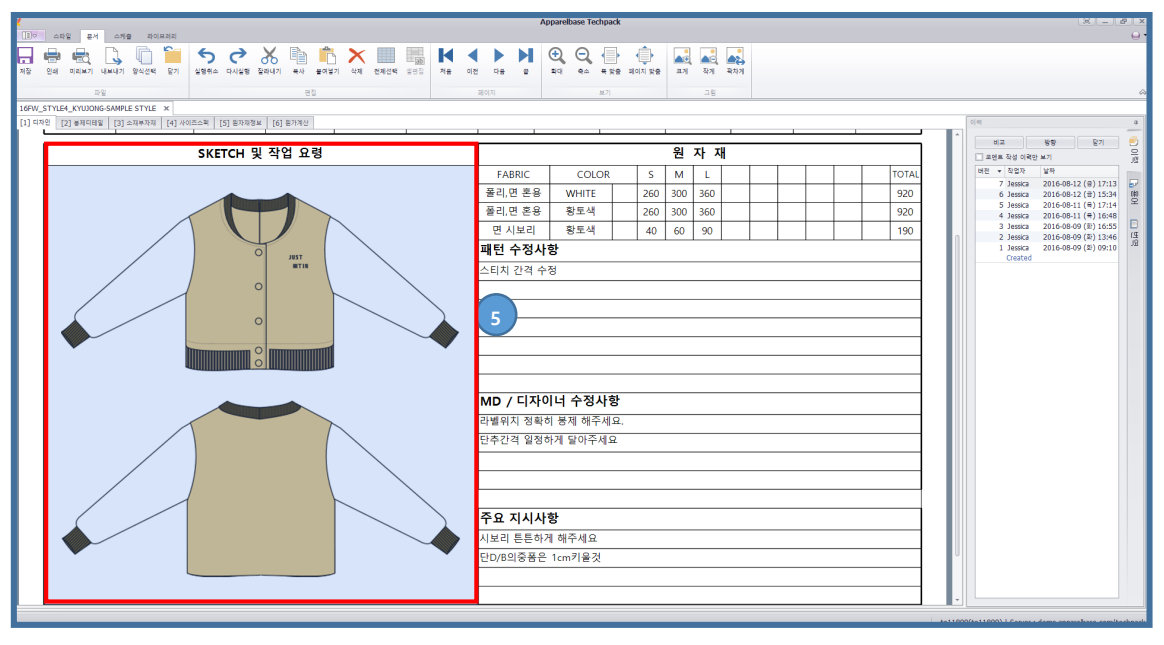

- 편집할 이미지를 선택합니다.
- 마우스 오른쪽 '셀 편집'을 선택합니다.
- 편집 툴이 실행이 되면 이미지를 편집 합니다.
- 이미지를 저장 합니다.
- 이미지가 편집 되었습니다.

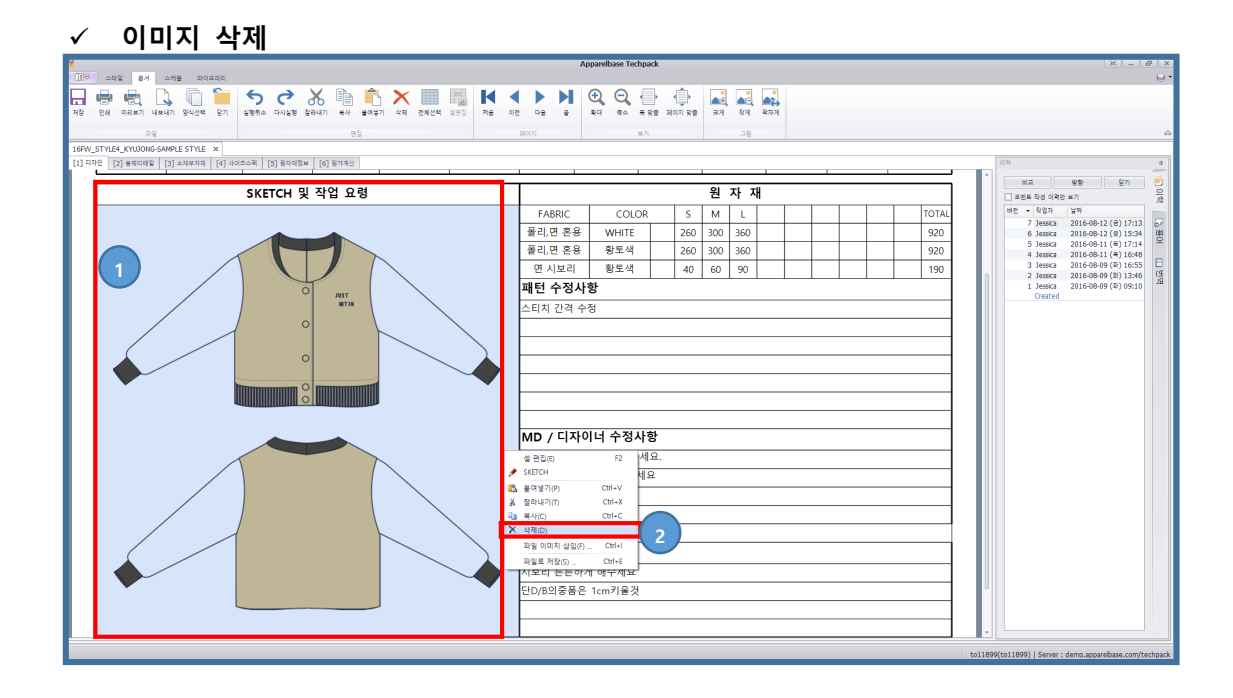

**이미지 편집 2**

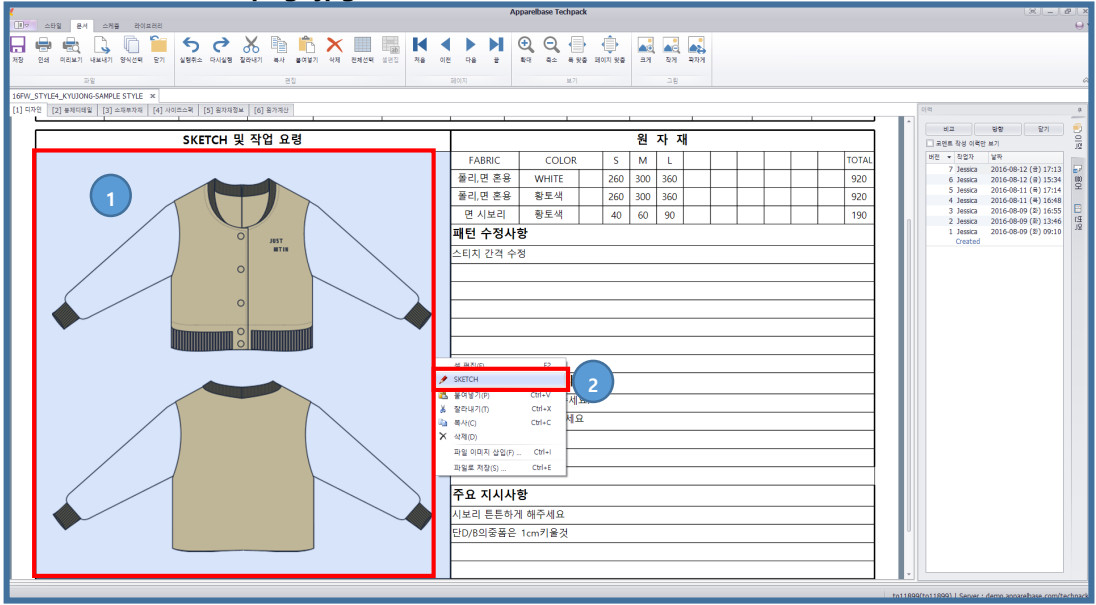

#### **등록된 png, jpg 이미지를 스케치 툴로 편집할 수 있습니다.**

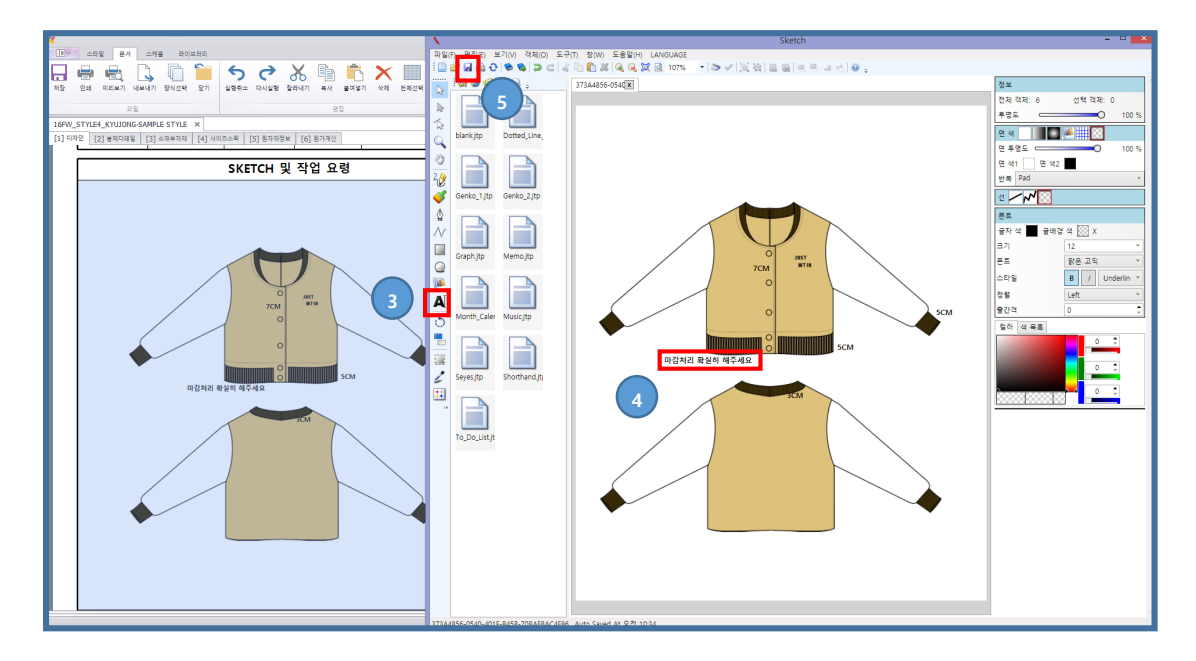

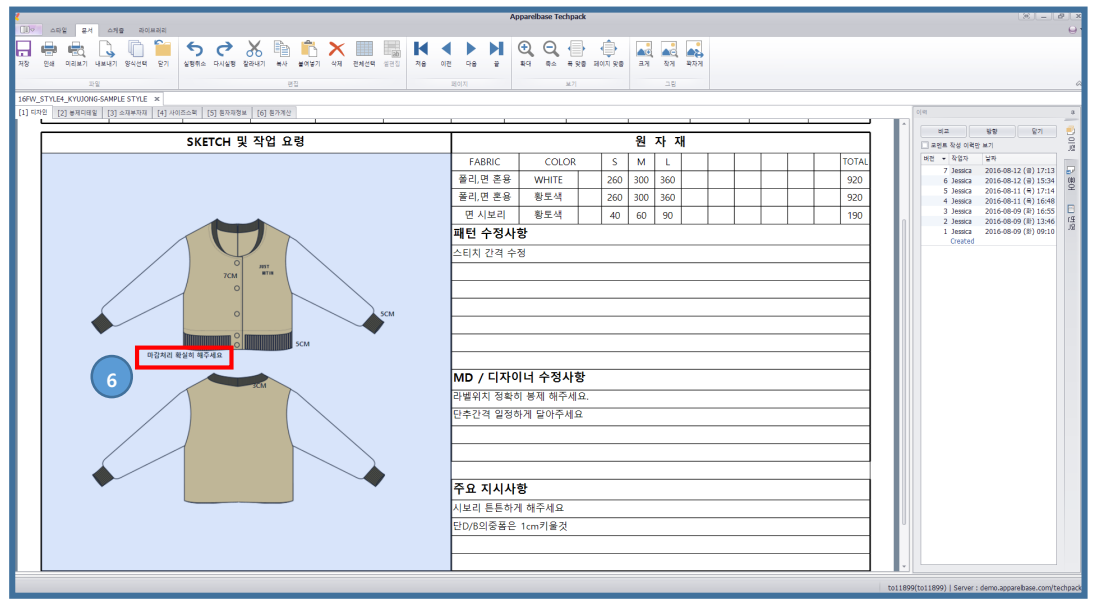

<span id="page-36-0"></span>Case 3. 라이브러리 이미지 복사

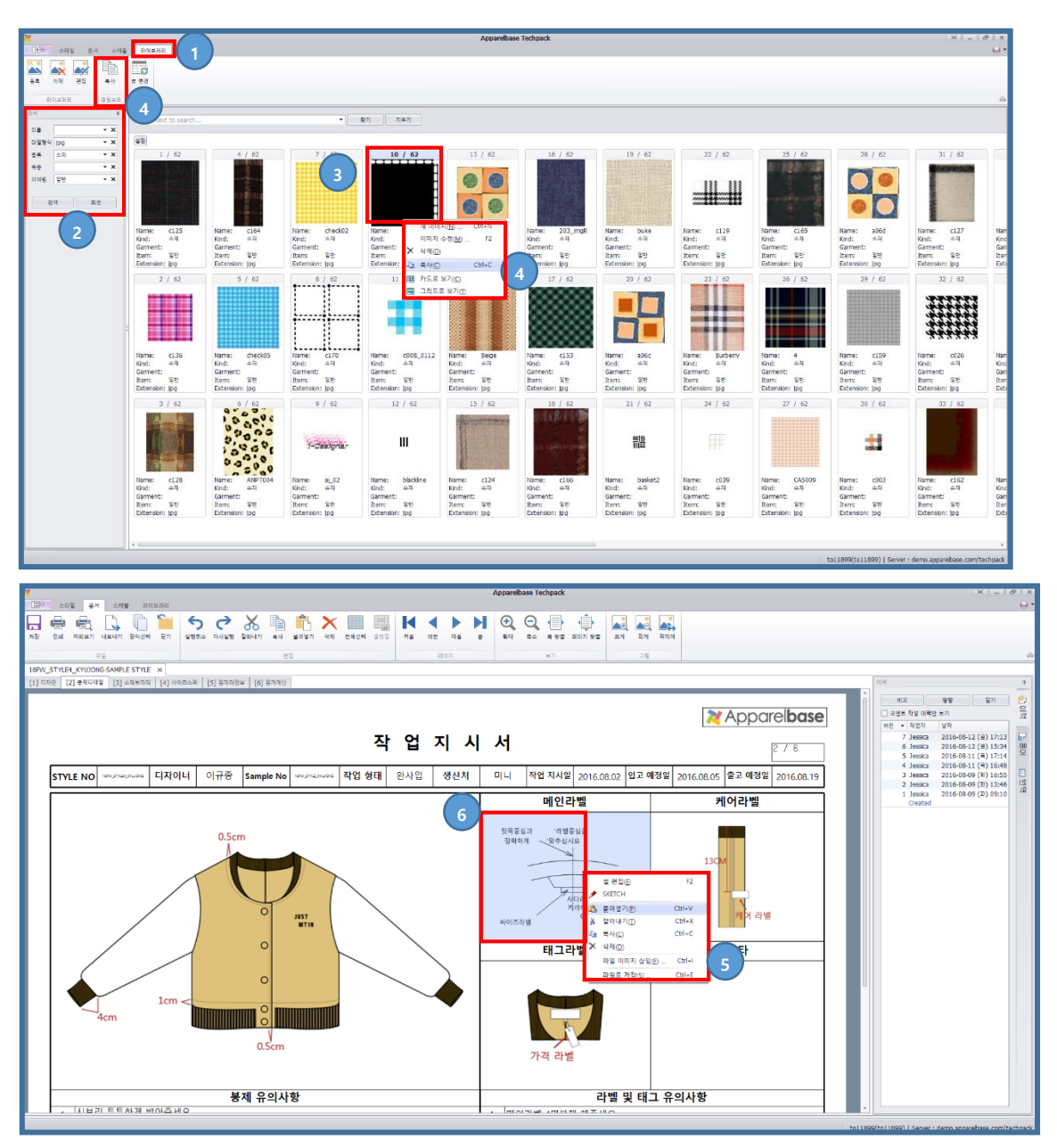

- 이미지 탭을 선택합니다.
- 검색 창에서 사용자가 원하는 조건으로 이미지를 검색 합니다.
- 이미지를 선택 합니다.
- 복사 아이콘 또는 Ctrl + C로 이미지를 복사 합니다.
- 붙여 넣기 할 이미지 영역을 선택하고 마우스 오르쪽 '붙여넣기' 또는 Ctrl + V
- 선택한 이미지가 붙여 넣기 되었습니다.

## <span id="page-37-0"></span>Case 4. 번역사전 사용

<span id="page-37-1"></span>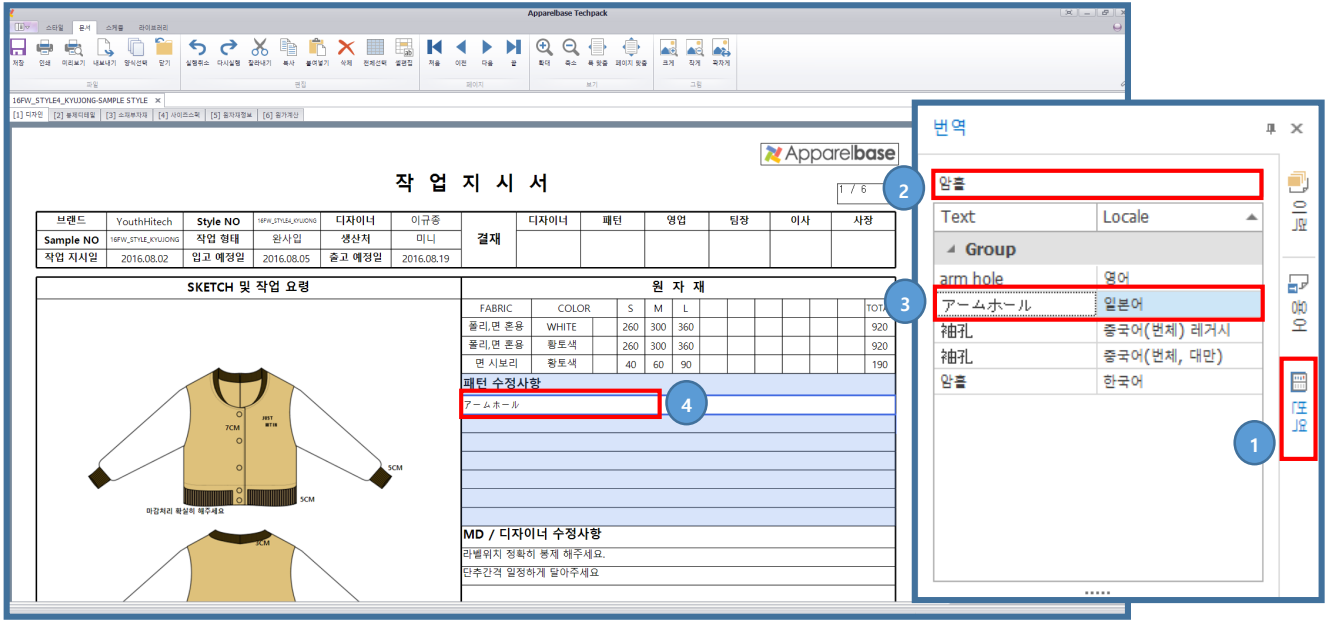

- 번역 tab을 선택 합니다.
- 사용자가 번역하고 싶은 단어를 작성 합니다.(미리 등록된 단어들만 번역이 됩니 다.)
- 번역된 단어를 선택합니다.
- 단어가 적용 됩니다.

<span id="page-38-0"></span>Case 5. 엑셀 데이터 연동

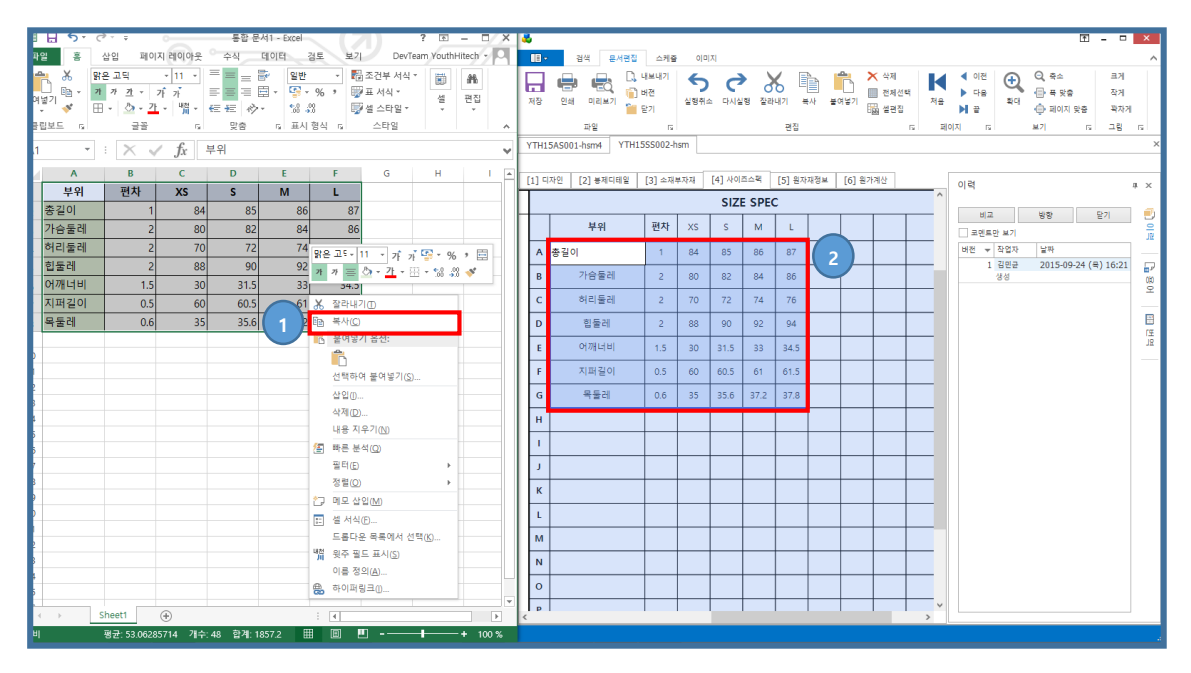

- ① 사용자가 미리 작성해 놓은 엑셀 데이터를 복사 합니다.
- ② 붙여 넣기 할 문서를 선택하고 데이터를 붙여 넣기 합니다.

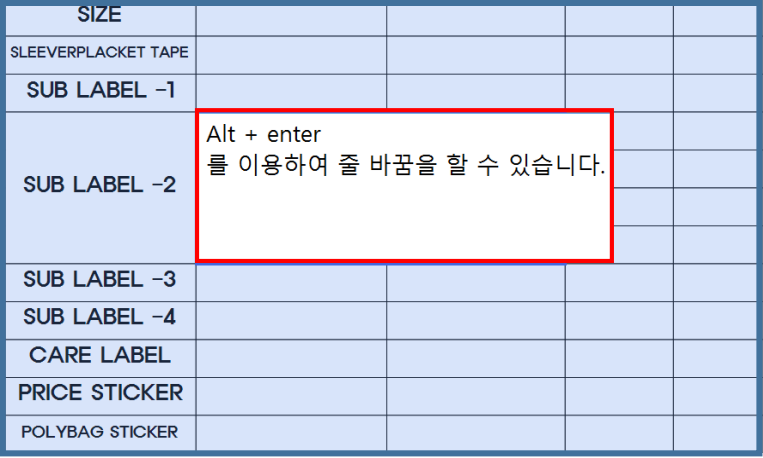

 $\bullet$  Alt + enter를 이용하여 줄 바꿈을 할 수 있습니다.

## <span id="page-39-0"></span>Case 6. 스타일 생성/삭제

#### **초기작업은 STYLE을 먼저 만들고 작업사양서를 만듭니다**

#### **스타일 생성**

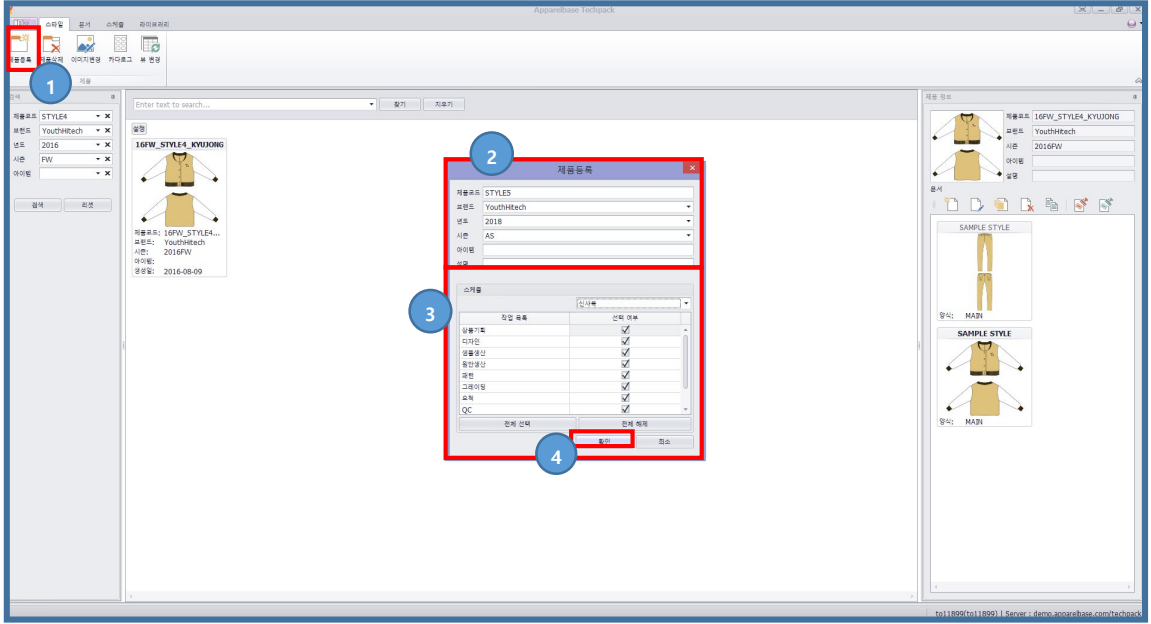

- 제품등록 아이콘을 선택 합니다.
- 제품코드, 브랜드, 년도, 시즌, 아이템, 설명을 설정 합니다.
- 사용자가 원하는 스케줄을 선택 합니다.
- 확인 버튼을 선택합니다.

#### **이미지 등록**

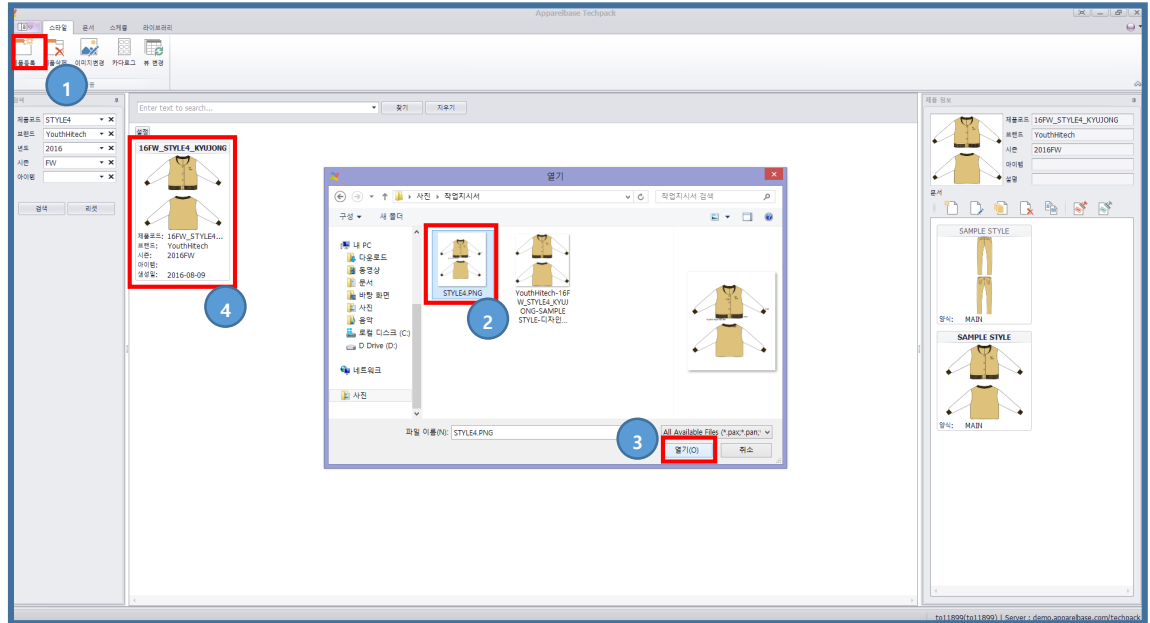

- 이미지 등록 아이콘을 선택 합니다.
- 사용자가 원하는 이미지를 선택 합니다.
- 열기 버튼을 선택합니다.
- 이미지가 등록 되었습니다.

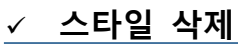

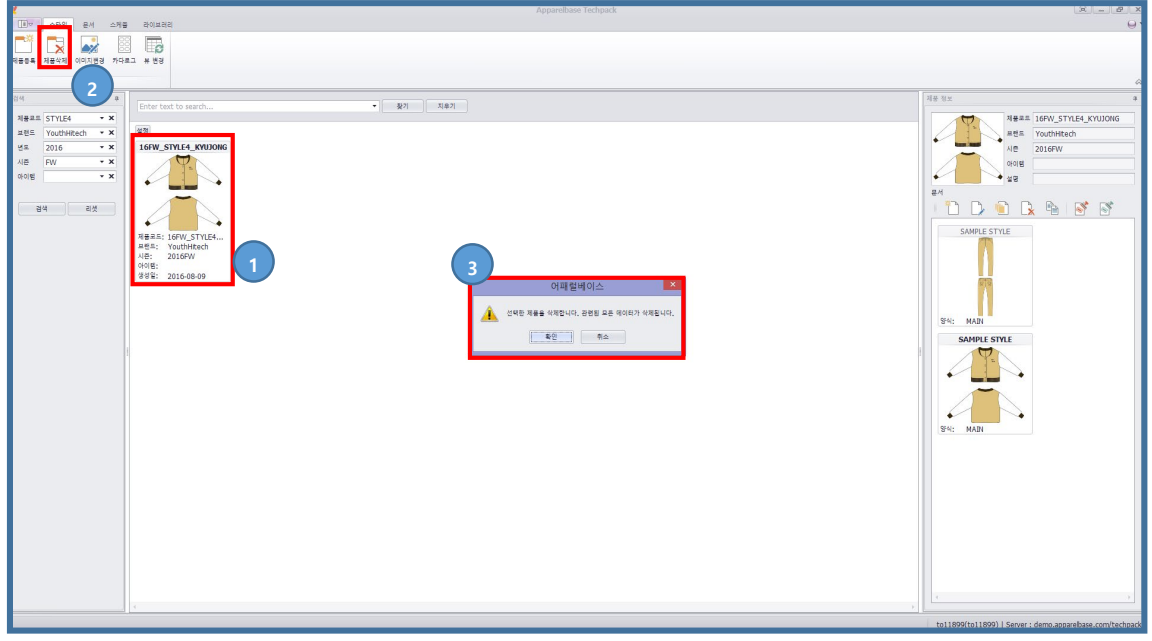

## <span id="page-41-0"></span>Case 7. 작업사양서 생성(Sample)

- **각 기업마다 다른 폼을 사용하며, 여기에서는 기본폼을 제공하여 드립니다 (폼 추가제작 가능)**
- **작업사양서는 SAMPLE사양서를 만든 후 작성된 양식 그대로 MAIN사양서에 복사해서 사용이 가능합니다**
- **일반적으로 SAMPLE -> MAIN 작업 순으로 작성하는 경우가 많습니다**
- **작업사양서는 사전에 작성되어진 양식을 불러 사용하며 완사입, 임가공, CMT 등에 따라 다른 양식을 사용합니다**

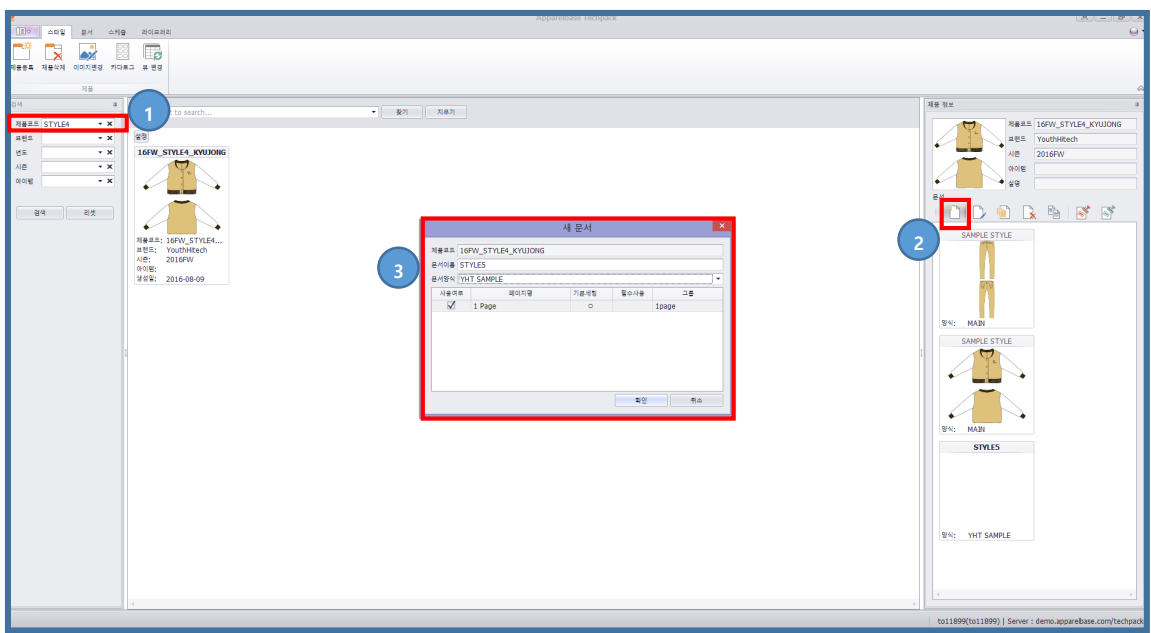

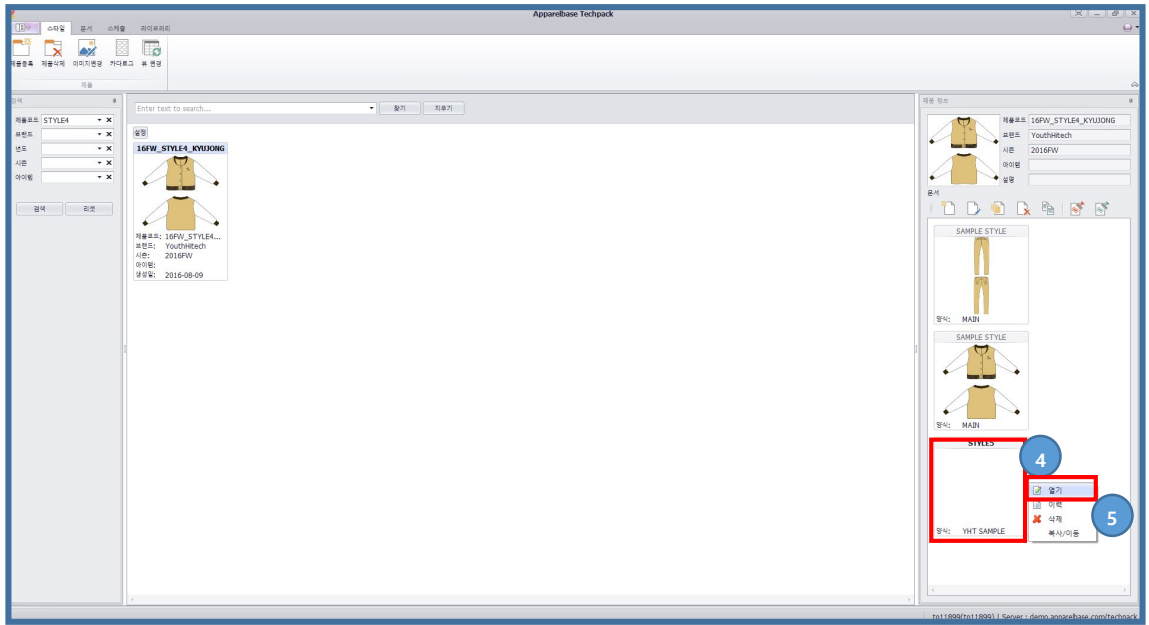

- 생성한 스타일을 검색 창에서 검색합니다.
- 새문서 아이콘을 선택합니다.
- 문서이름, 문서양식을 설정 합니다.(YHT Sample 선택)
- 생성된 문서를 선택합니다.
- 마우스 우클릭으로 문서열기를 선택하여 생성된 문서를 엽니다.

## <span id="page-43-0"></span>Case 8. 작업사양서 생성(Main)

**MAIN 작업사양서는 이미 만들어진 SAMPLE 작업사양서를 이용하여 작성 할 수 있습니다**

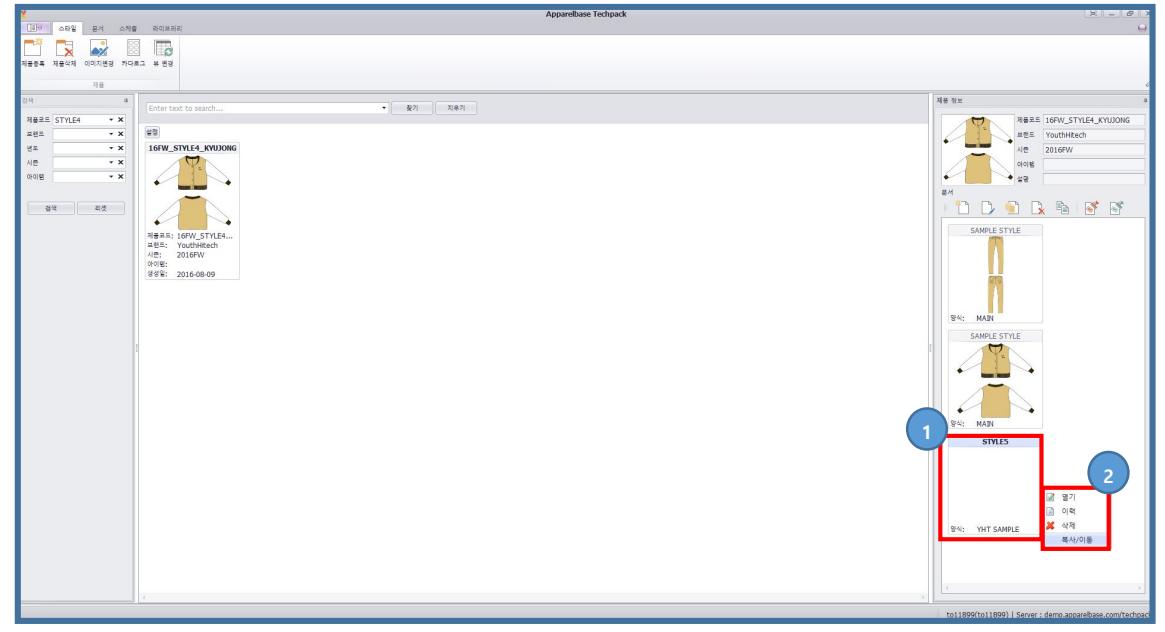

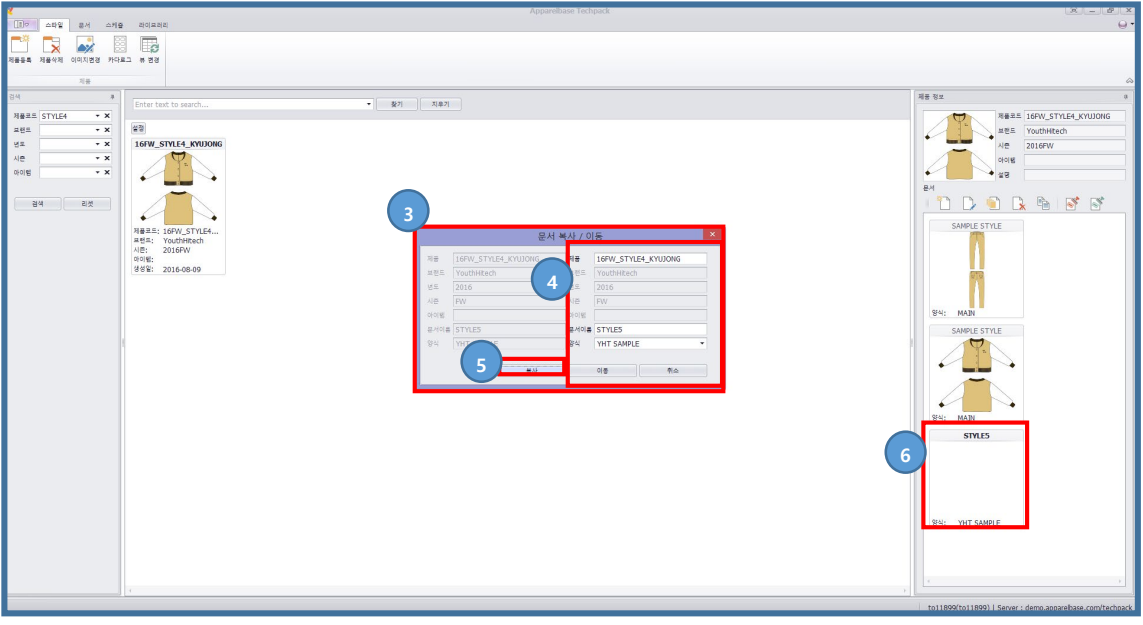

- 생성된 Sample 작업사양서를 선택
- 오른쪽 버튼 클릭 후 복사/이동 클릭
- 문서 복사/이동 창이 출력 됩니다.
- 제품, 문서이름, 양식을 선택 합니다.(YHT MAIN 선택)
- 복사 버튼을 선택합니다.
- Main 작업사양서가 생성 되었습니다.

<span id="page-44-0"></span>Case 9. 이력관리

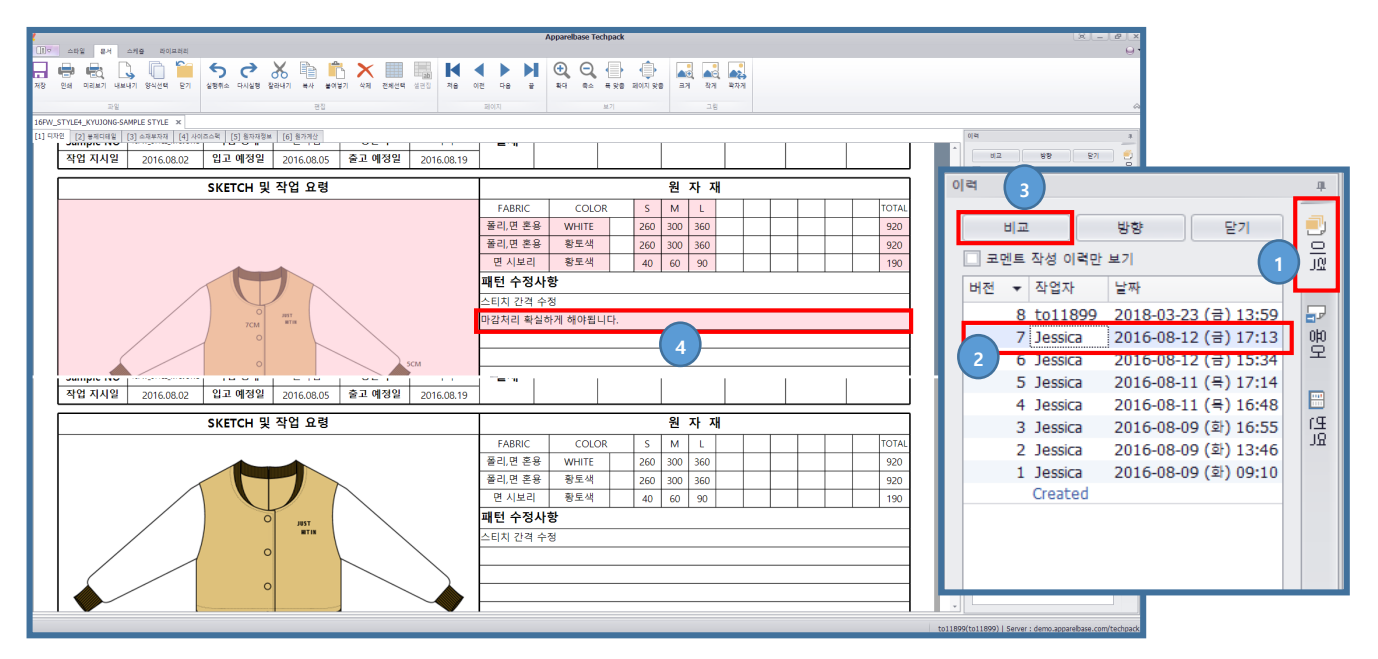

- 이력 tab을 선택 합니다.
- 비교하고 싶은 버전을 선택 합니다.
- 비교 버튼을 선택합니다.
- 수정된 데이터는 빨강색으로 표시가 됩니다.